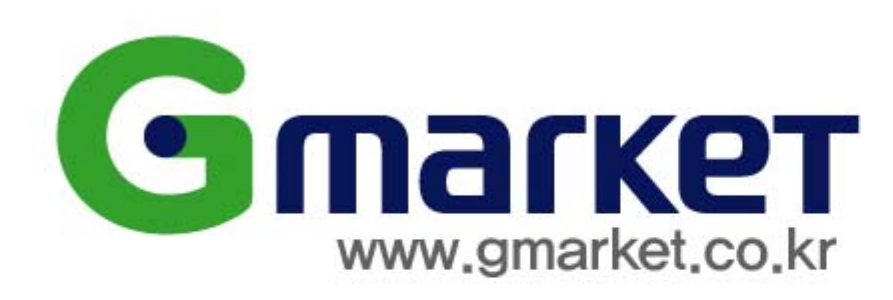

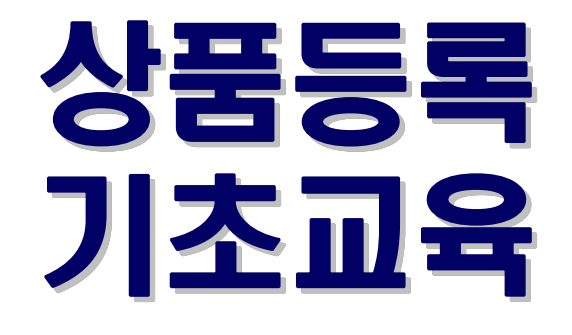

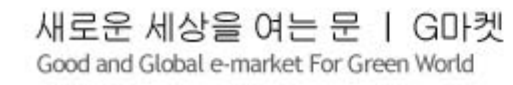

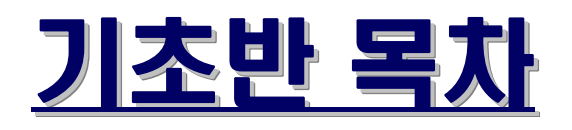

# 1.효과적인 상품촬영 (상품별 촬영요령)

2.상품 이미지 편집 (G –studio을 이용한 이미지 보정/gif 만들기 )

# 3.GSM 이미지등록방법

( 이미지호스팅의 의미와 활용방법 )

# 교육용 자료는 내컴퓨터 > c드라이브 >★기초반자료 있습니다.

**COMPACT Good and Global e-market For Green World** 

# 신상품 등록위치

# 통합상품관리의

신상품등록 메뉴 간단 소개

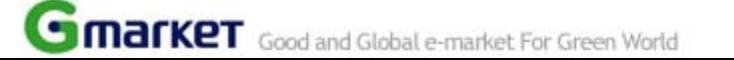

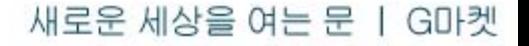

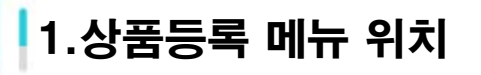

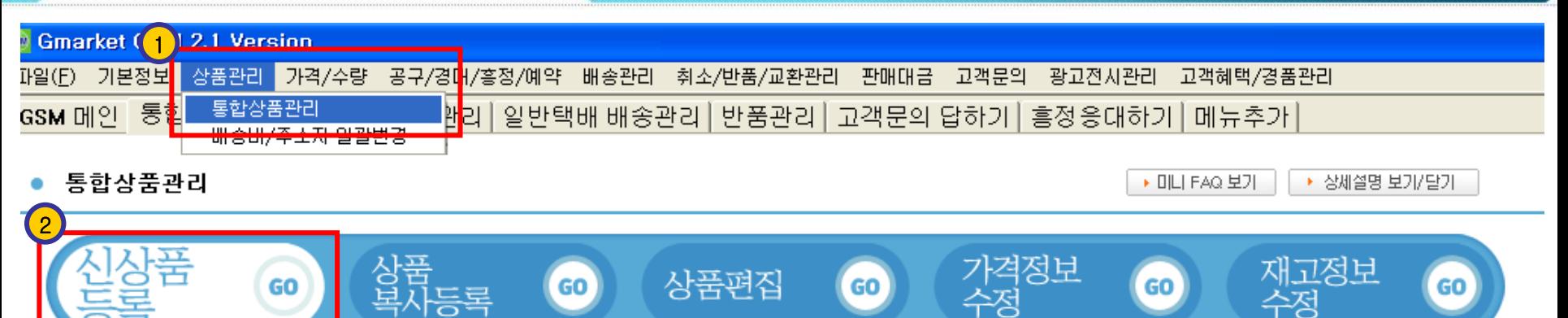

- •GSM 메뉴 중 '상품관리'의 '통합상품관리' 메뉴를 클릭합니다.
- •아래 메뉴 중 '신상품 등록' 버튼을 클릭합니다.
- •상품 정보를 입력하기 위한 새로운 화면이 열립니다. 항목별로 차례대로 입력합니다.
- ※ 신상품 정보 입력은 각 항목별로 마우스를 클릭하여 선택하거나 또는 직접 입력하는 방식입니다. 빨간색 별표(\*)항목은 필수 항목이므로 꼭 입력하셔야 합니다.
- 통합상품관리 메뉴 간략 설명
- 1.신상품 등록 새로운 상품을 등록하는 메뉴입니다. 2.상품복사등록 등록되어 있는 상품의 내용을 그대로 가져와 새로운 상품으로 등록하고자 할 경우에 사용합니다. 3.상품편집 등록되어 있는 상품의 이미지 등 내용을 수정합니다. 4.가격정보수정 상품의 가격과 재고 정보를 수정하고, 판매기간을 관리합니다. 5.재고정보수정 상품의 선택정보별로 재고량을 각각 설정하거나, 여러 상품의 재고를 통합하여 관리할 때 사용합니다.

수정

# 1-1)카테고리 및 판매방식 선택

#### 판매방식 및 카테고리 선택

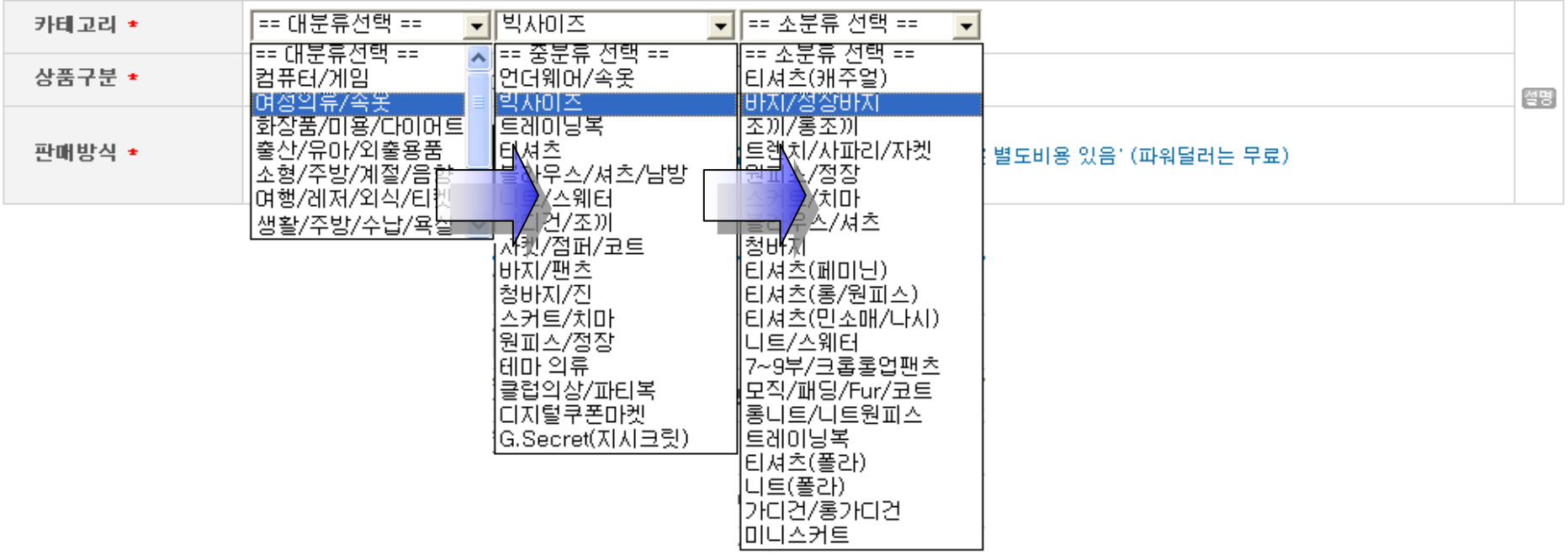

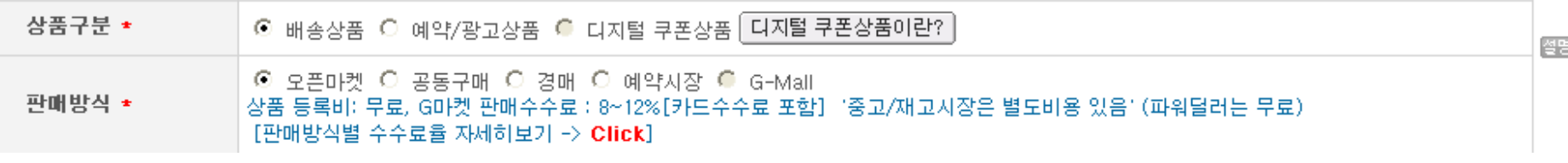

### 1. 카테고리 : G마켓에서는 상품의 분류를 대분류,중분류,소분류의 세 단계로 분류하고 있습니다. 카테고리 (상품분류)를 대분류부터 중분류, 소분류까지 정확히 나누어 주십시오.

- 2. 상품 구분 : 카테고리 분류의 특성에 따라 '배송상품' '예약/광고상품' '디지털 쿠폰상품'으로 나누어집니다.
- 3. 판매방식 : 오픈마켓, 공동구매, 경매 (별도표를 참고하시기 바랍니다)

2-2)상품명 및 기타 필수사항

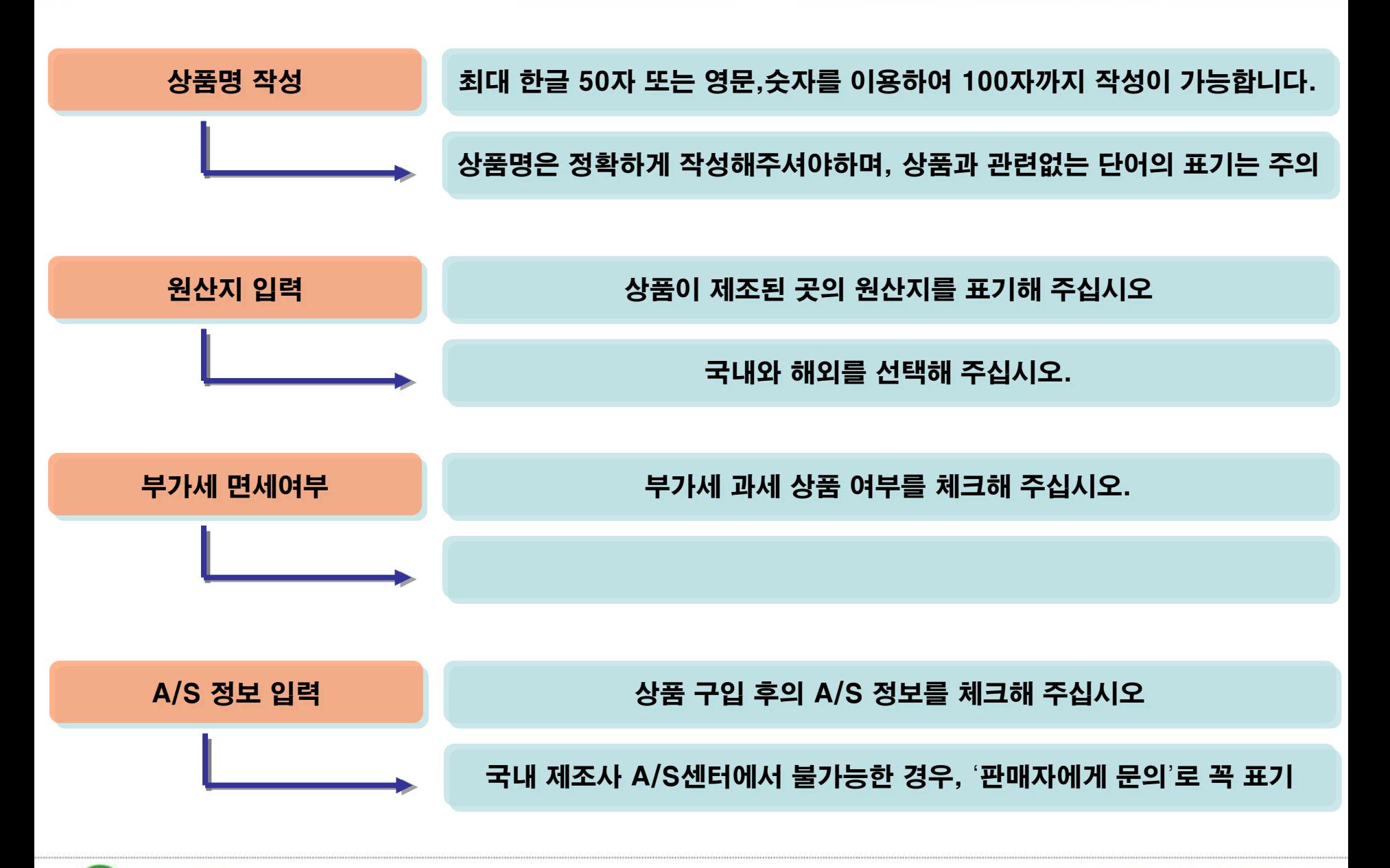

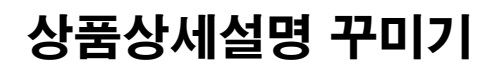

**COMPARED THE GOOD AND Global e-market For Green World** 

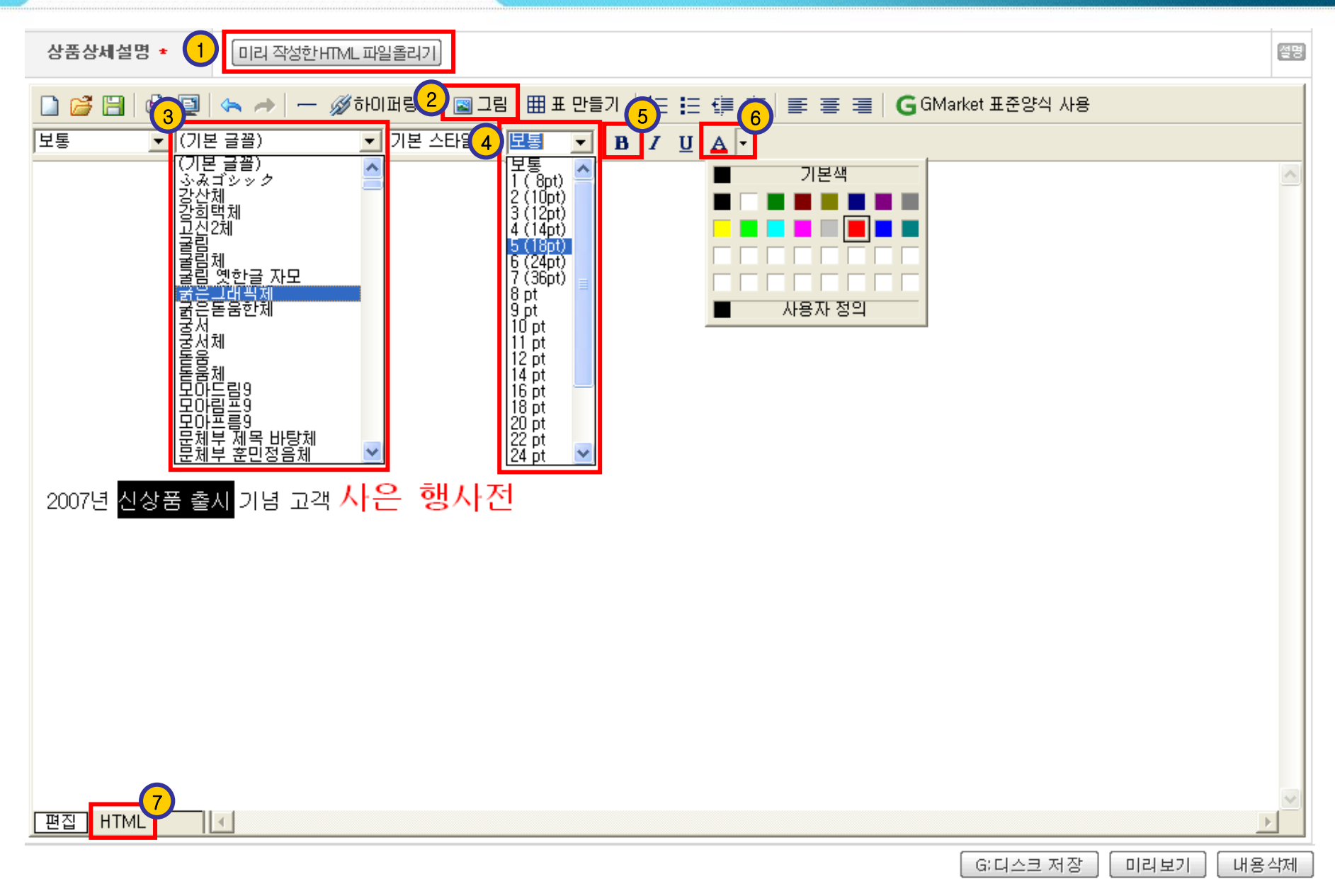

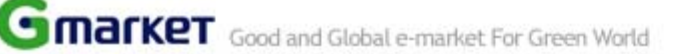

**C MATKET** Good and Global e-market For Green World

# 오픈마켓 & 종합쇼핑몰

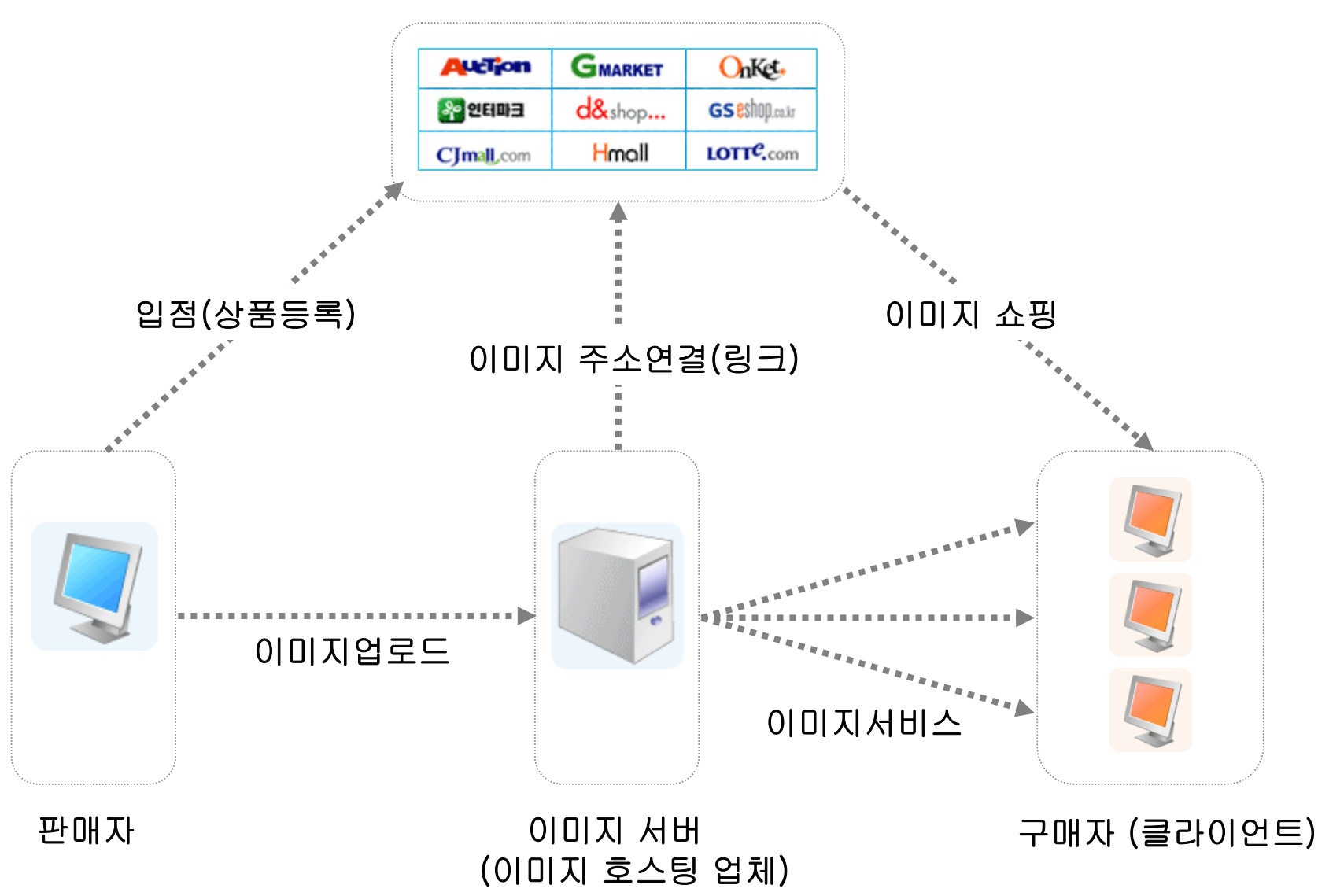

G마켓 상세이미지등록방법

**COMPANY COORD AND A Global e-market For Green World** 

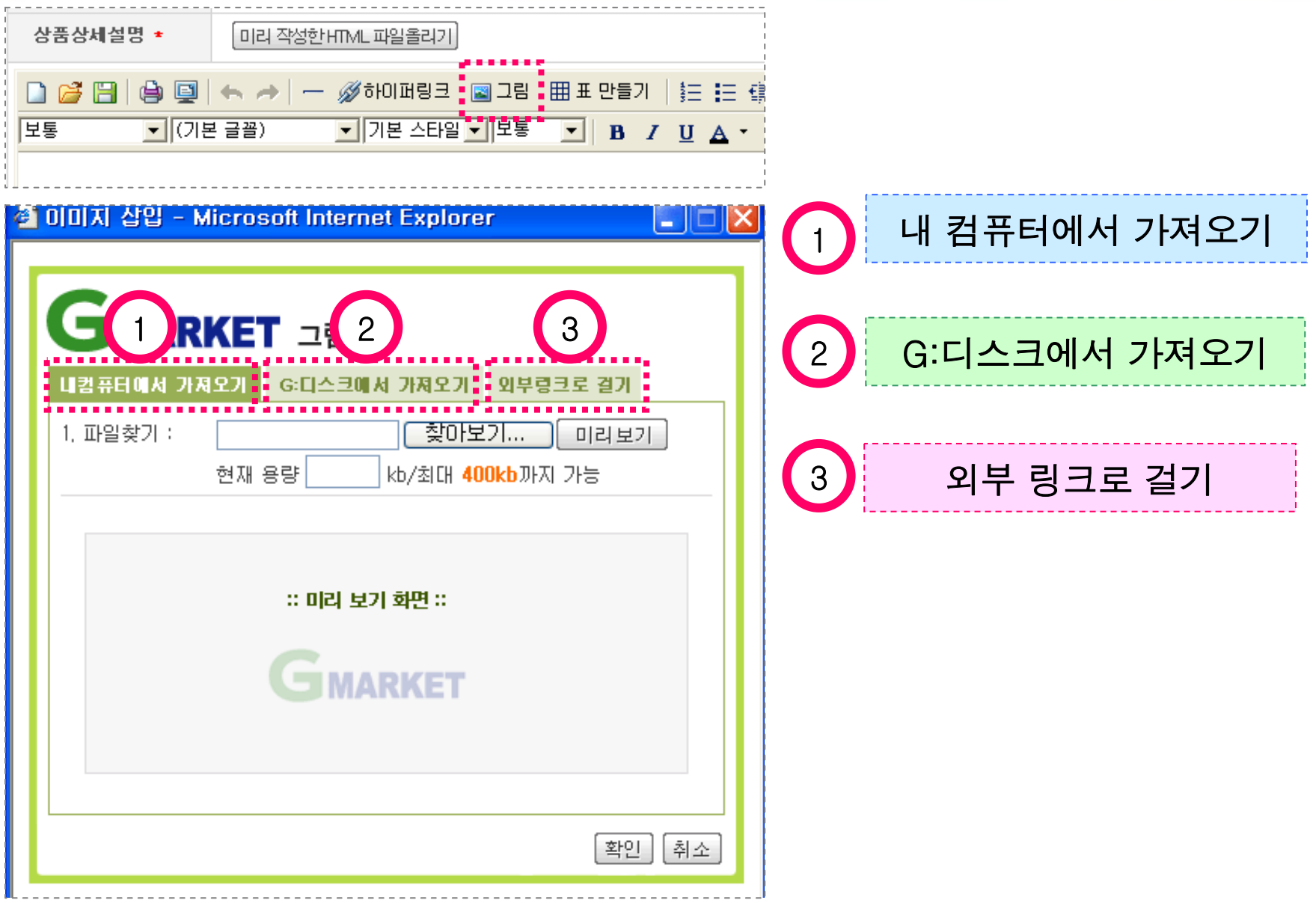

## 내 컴퓨터 하드디스크의 이미지를 찾아 등록한다. ( 단 용량제한 1M 까지 )

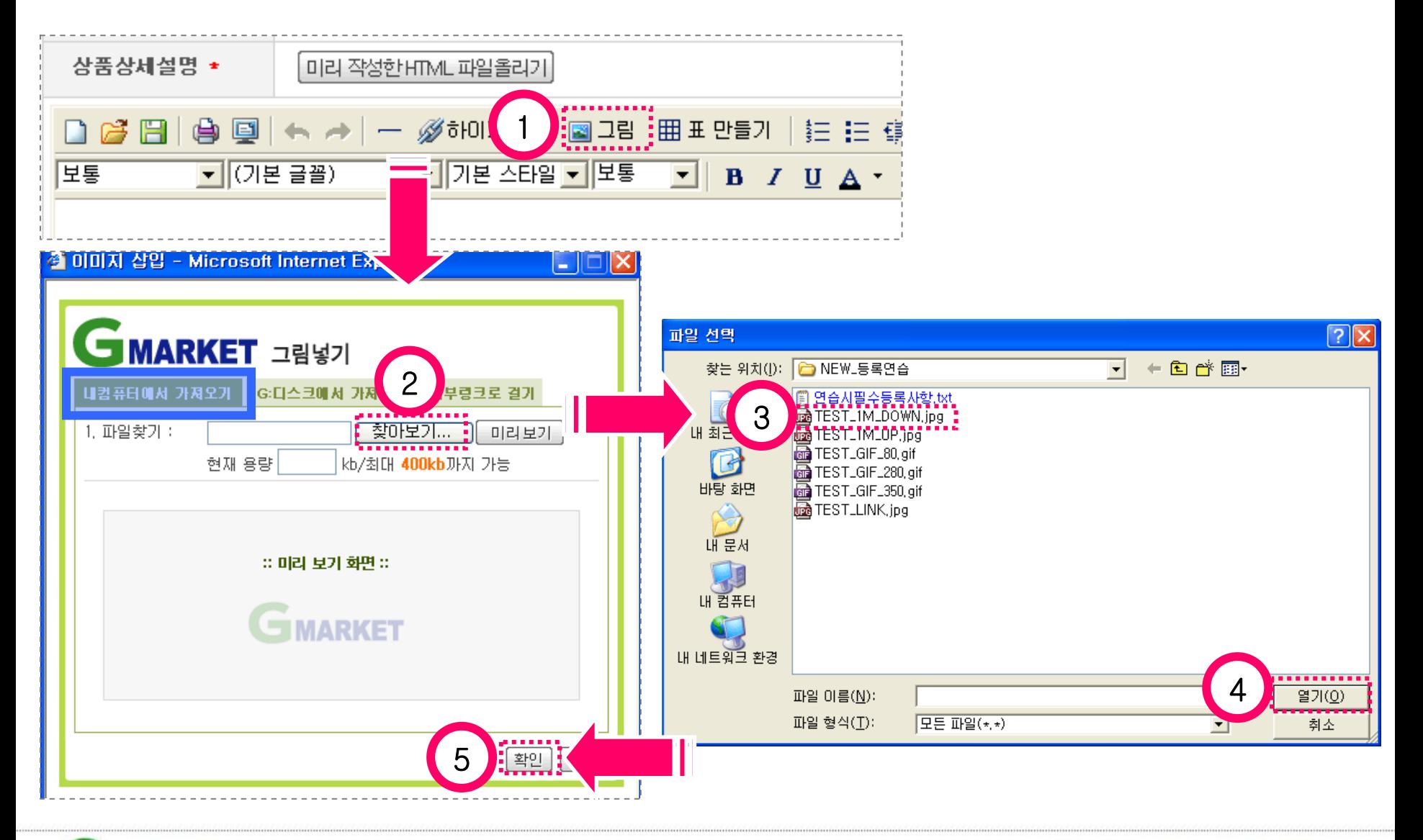

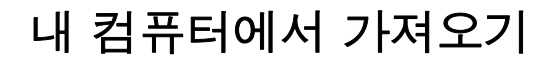

### GSM 결과화면 : 등록한 이미지가 보인다. ( 주의! 1M 용량이 넘어도 이미지는 보이지만 상품 등록시 불가 메시지가 안내됩니다. )

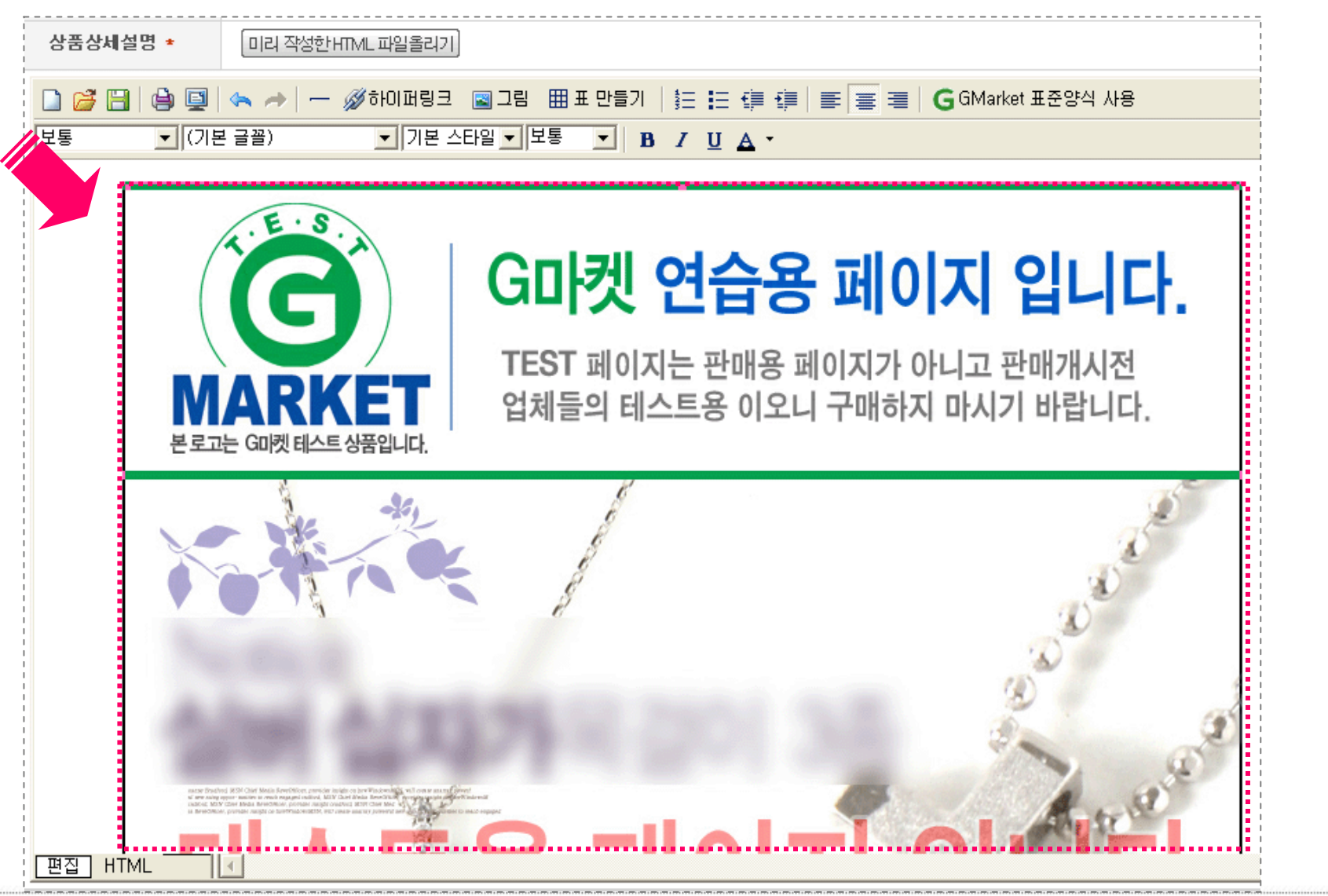

G:디스크에서 가져오기

### G마켓이 제공하는 50M 용량의 무료 이미지 호스팅 서비스 입니다.

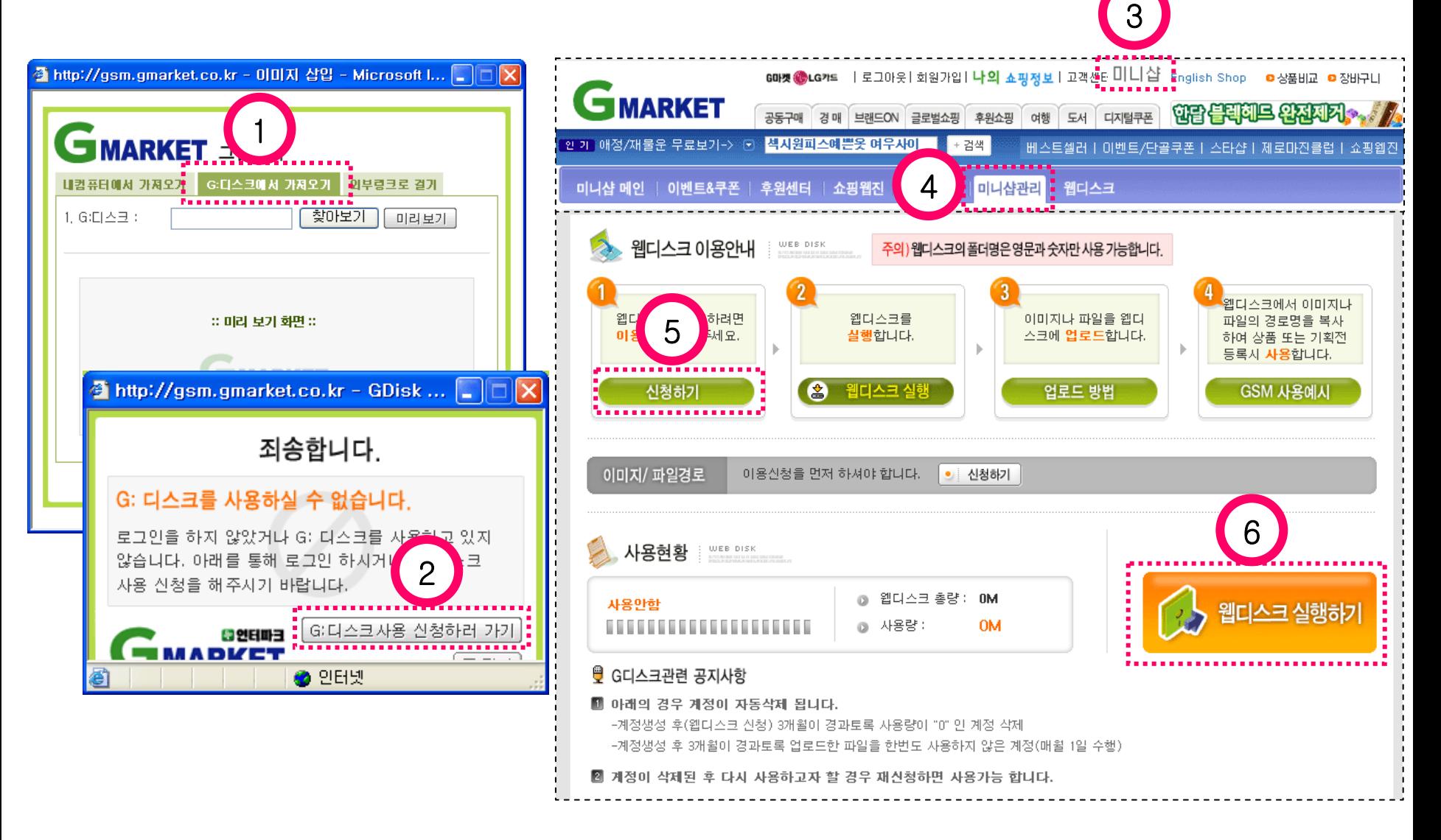

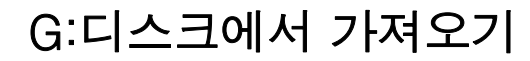

### 웹디스크 실행 화면입니다. 내 컴퓨터 파일을 찾아 웹디스크로 드레그 합니다.

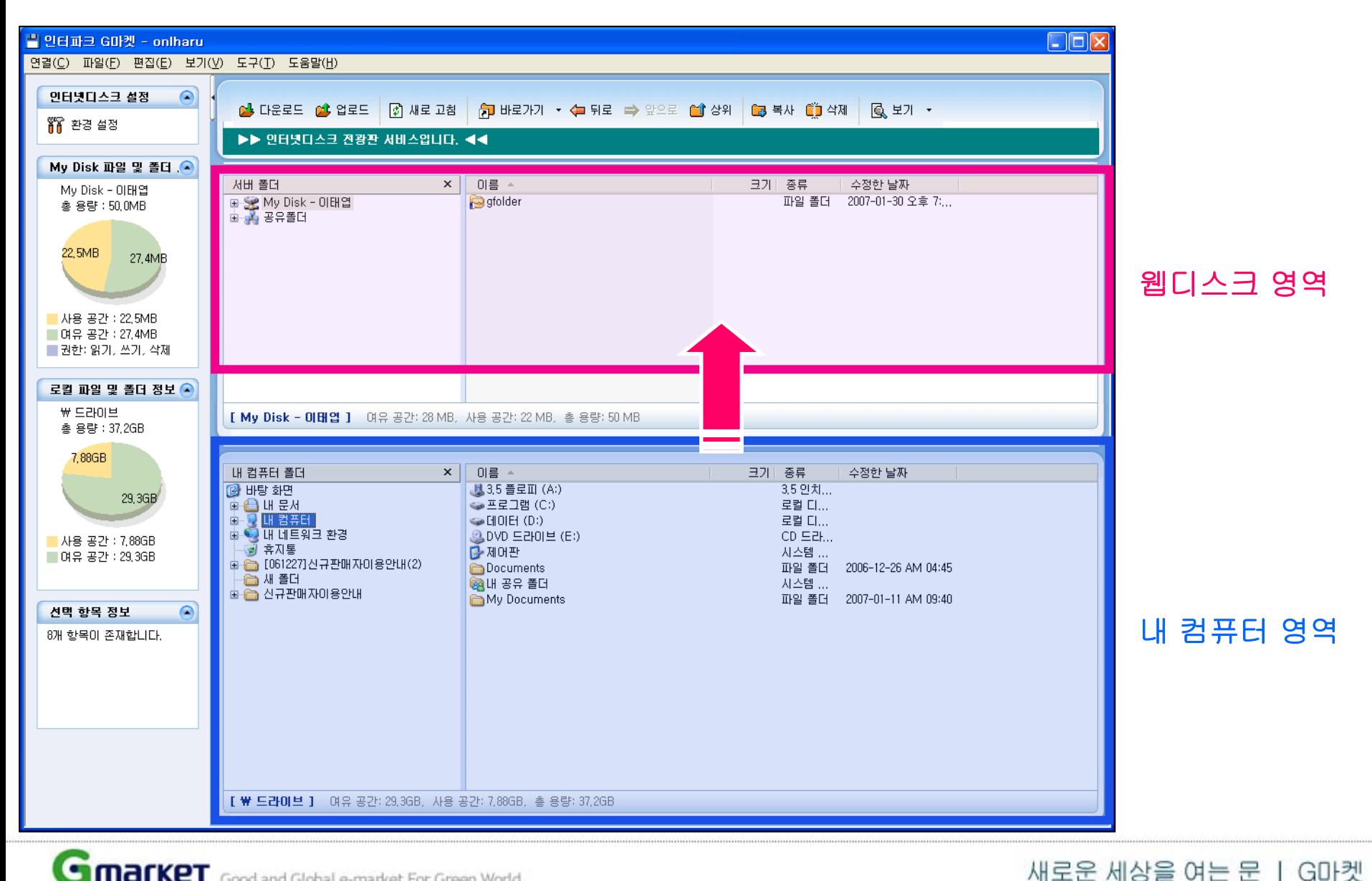

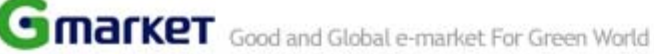

GSM 상품등록 화면입니다.

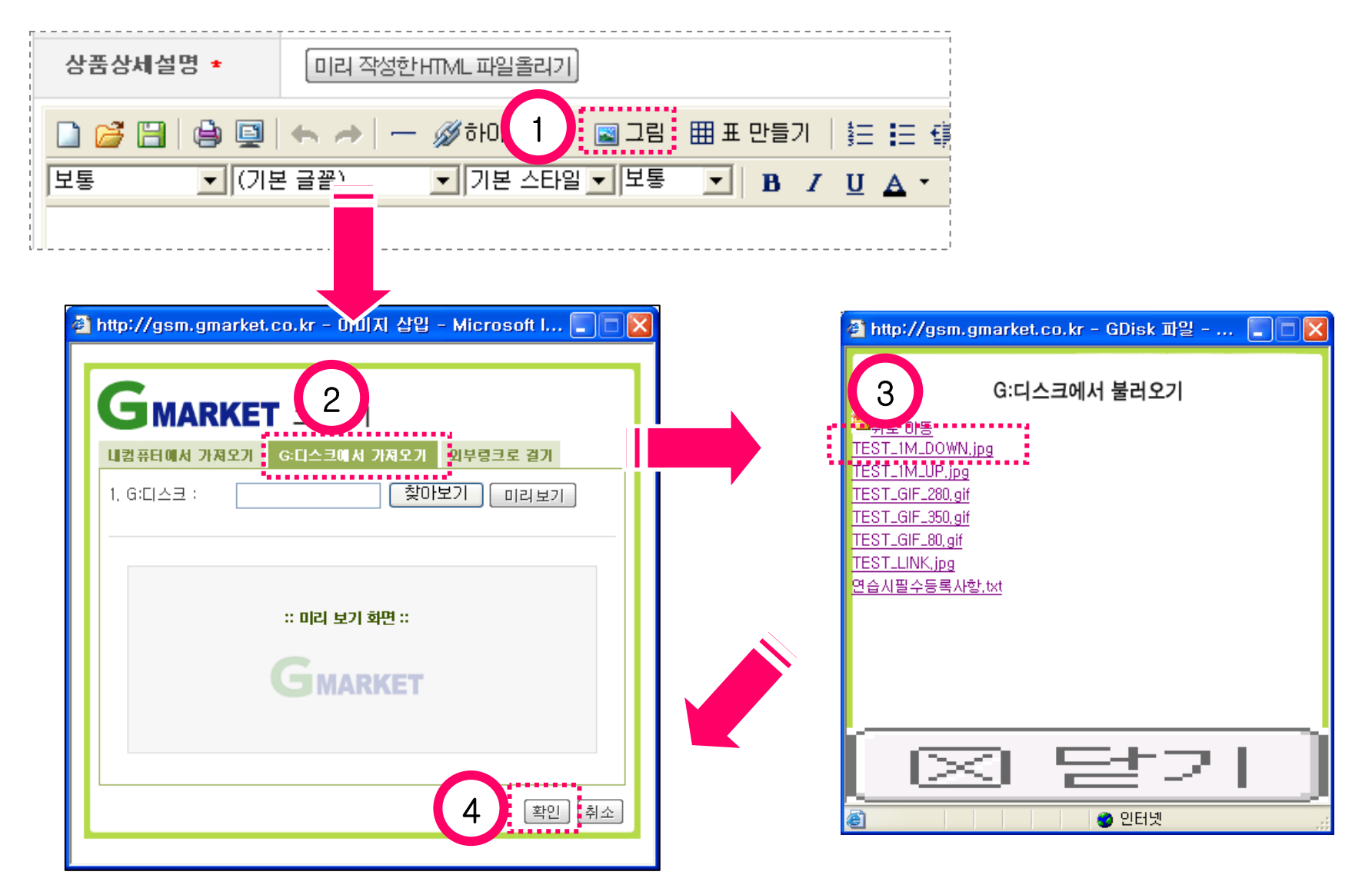

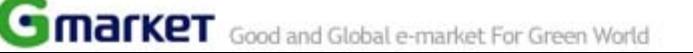

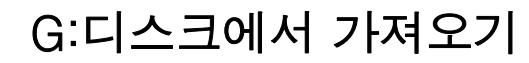

## GSM 결과화면 : 등록한 이미지가 보인다. ( 용량제한없이 이미지가 보여집니다. )

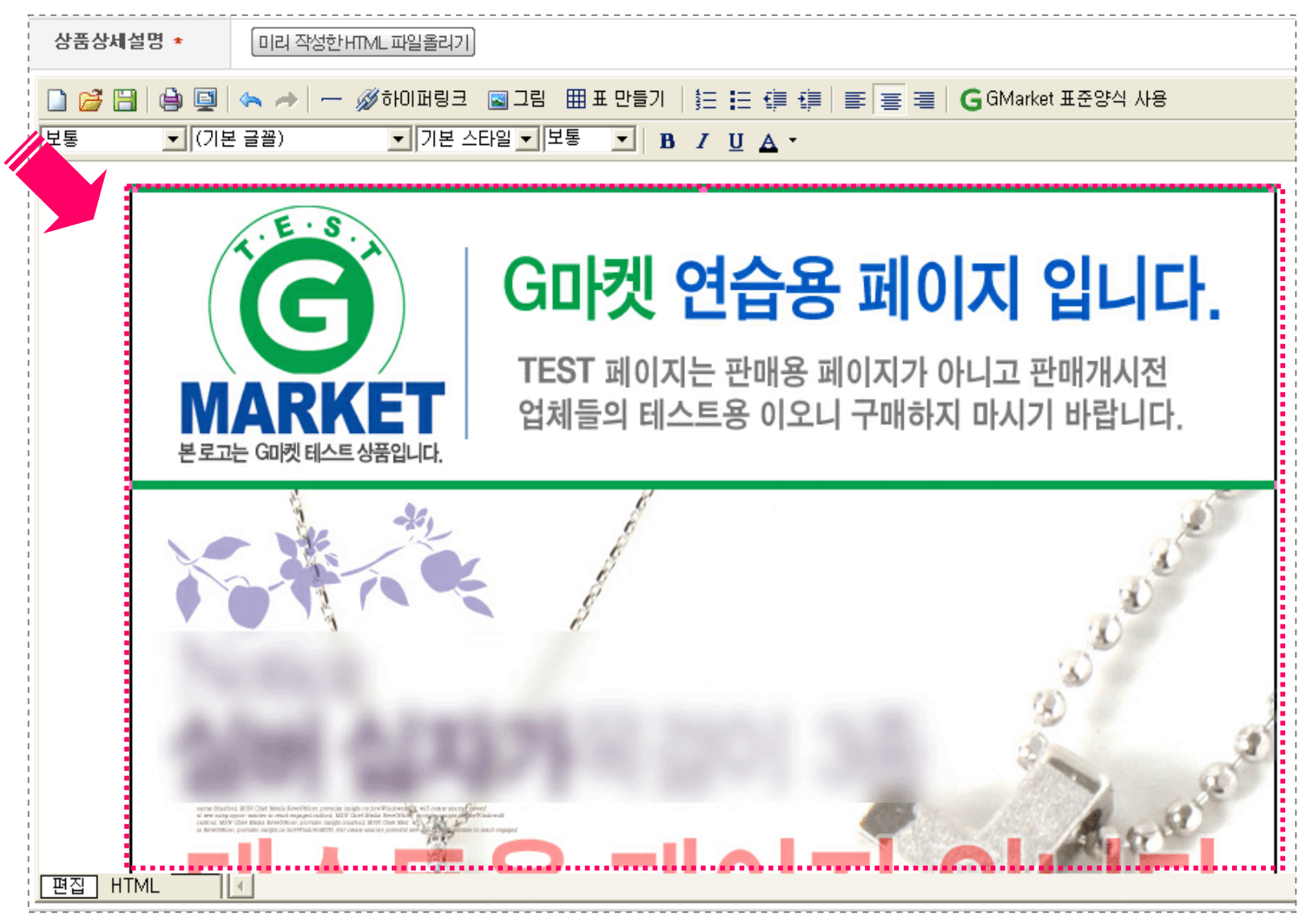

## 외부링크로 걸기란 ? 별도의 호스팅 업체에 이미지를 올렸을 경우 를 말합니다.

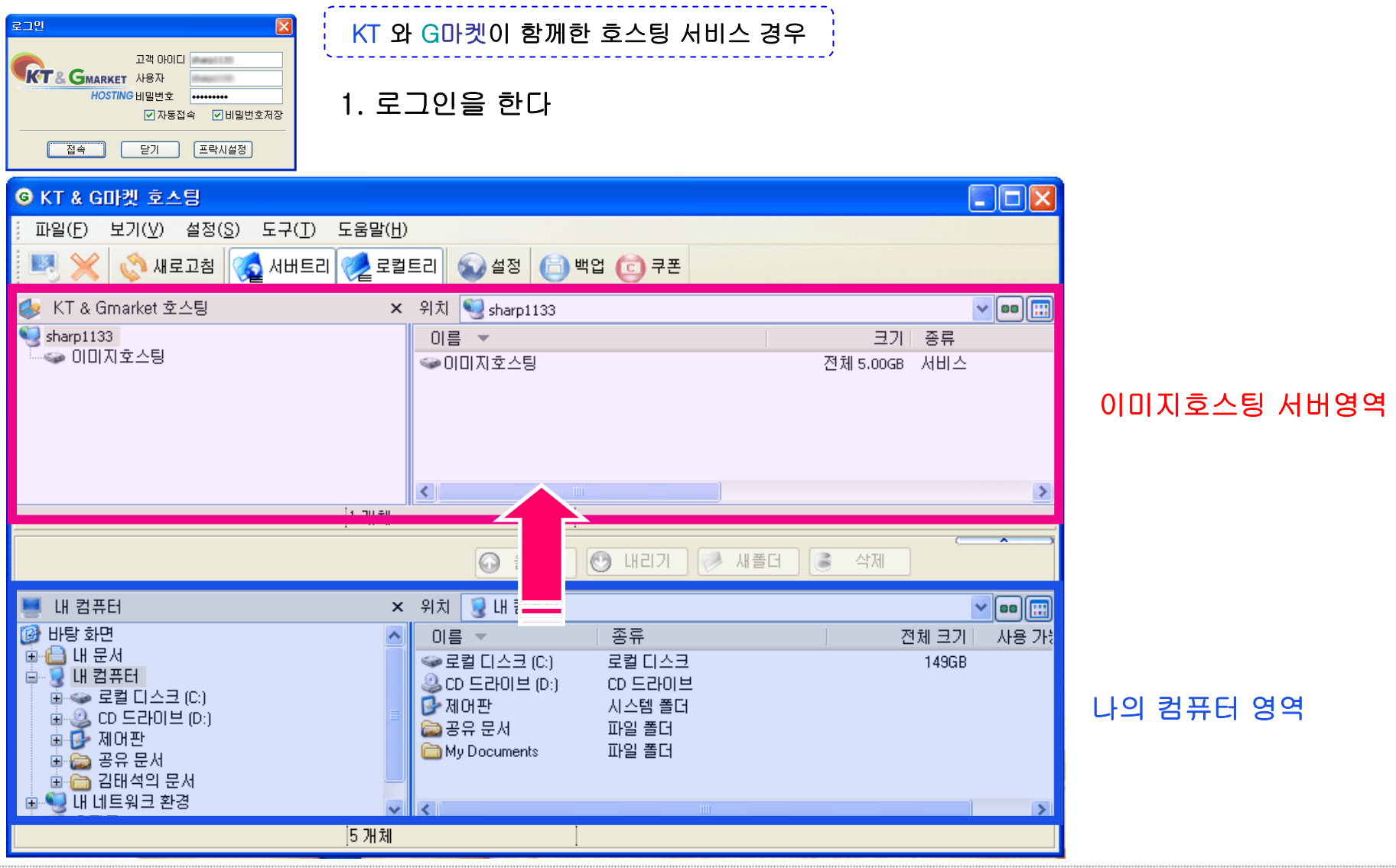

외부 링크로 걸기

2.나의 컴퓨터에서 이미지를 서버로 올린다. ㅣ KT 와 G마켓이 함께한 호스팅 서비스 경우

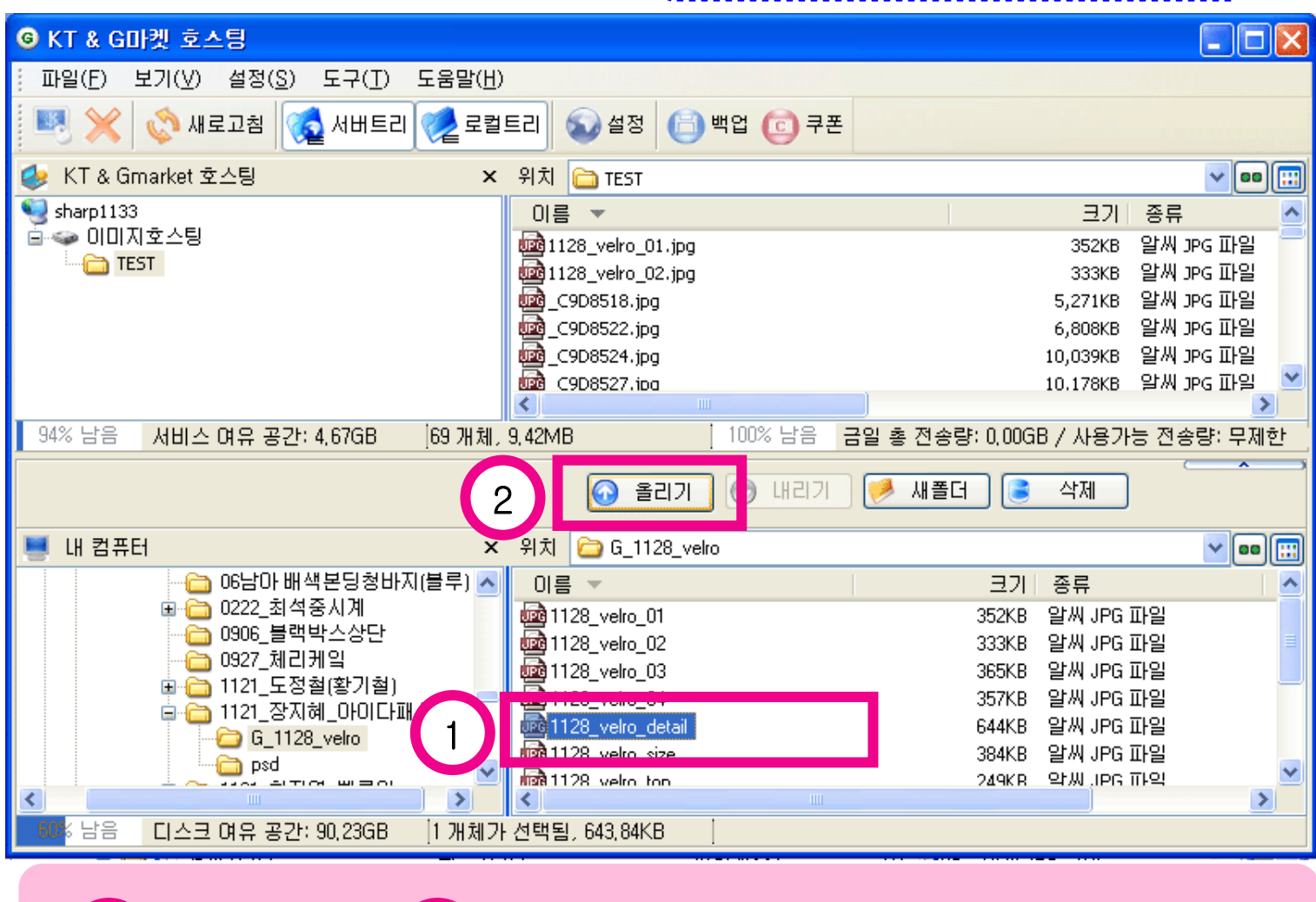

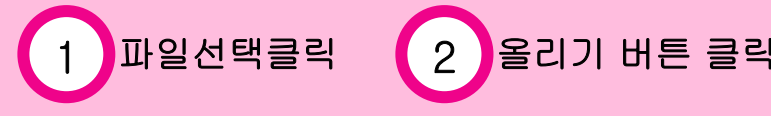

3.다음과 같은 업로드 화면과 함께 이미지가 올라간다. | KT 와 G마켓이 함께한 호스팅 서비스 경우

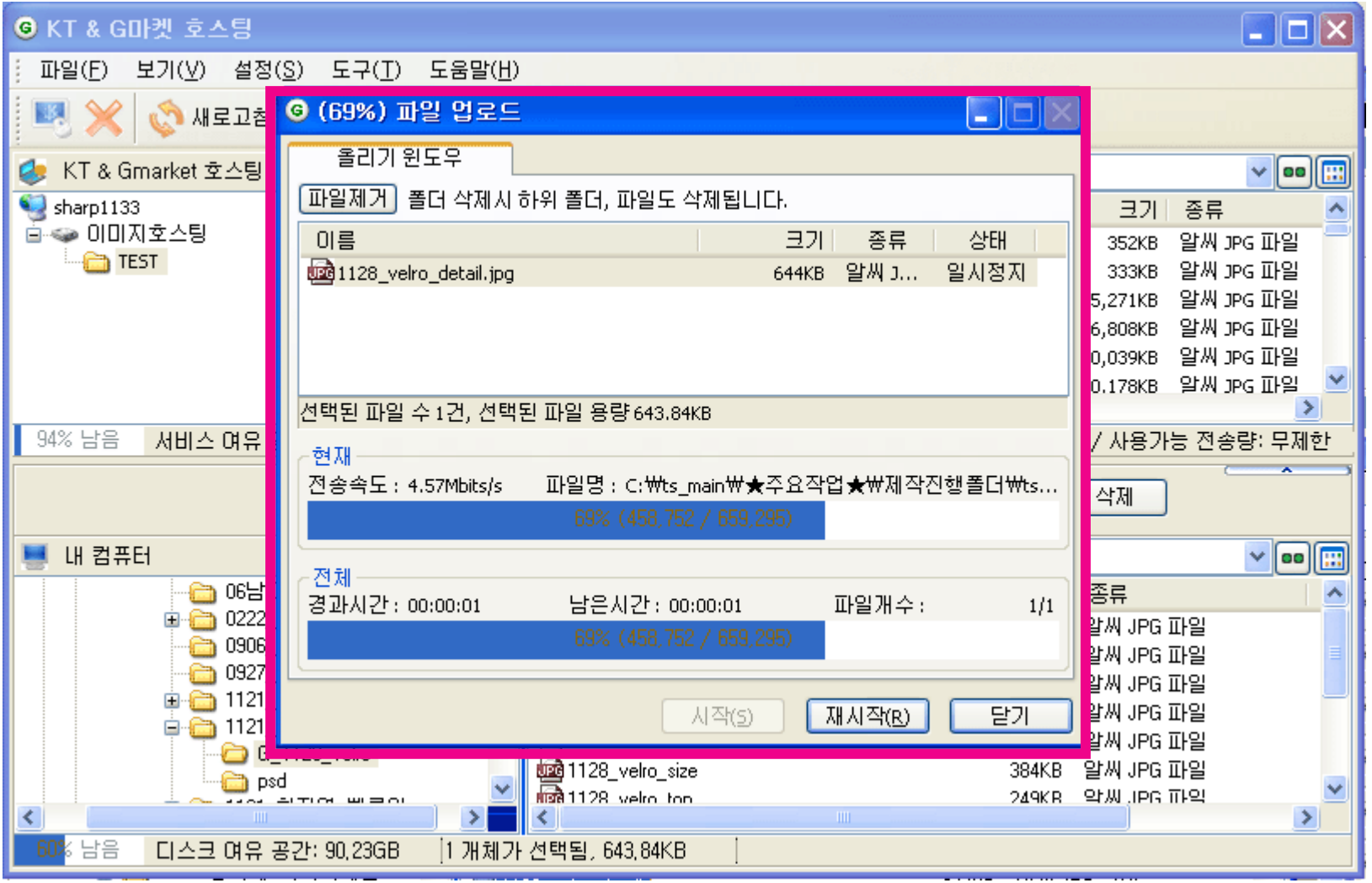

4. 이미지호스팅 서버에 올린 이미지에서 링크주소를 복사한다. KT 와 G마켓이 함께한 호스팅 서비스 경우

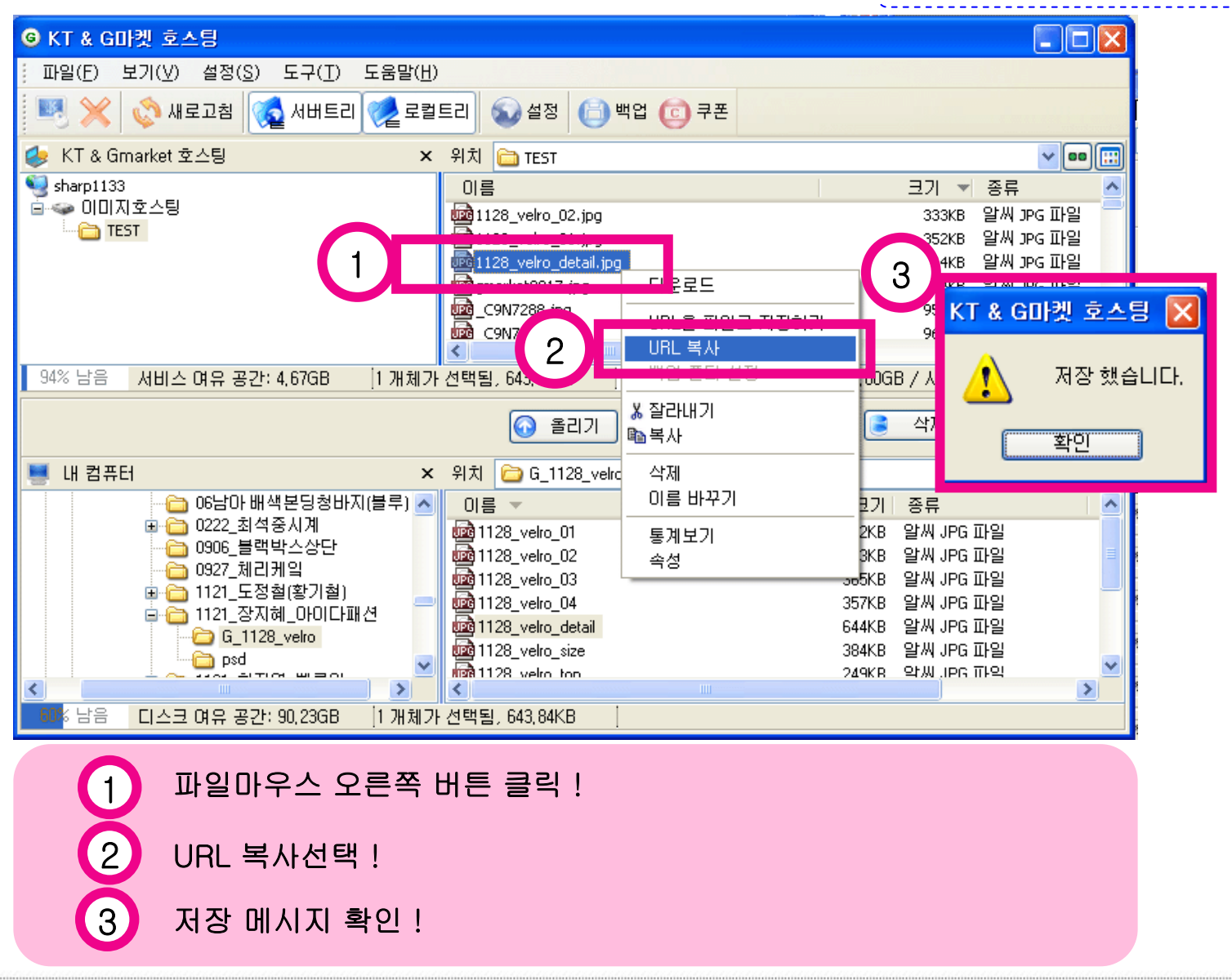

**COMPACT Good and Global e-market For Green World** 

5.G마켓 GSM 에 이미지 호스팅 서버에 올린 이미지 링크걸기¦ KT 와 G마켓이 함께한 호스팅 서비스 경우

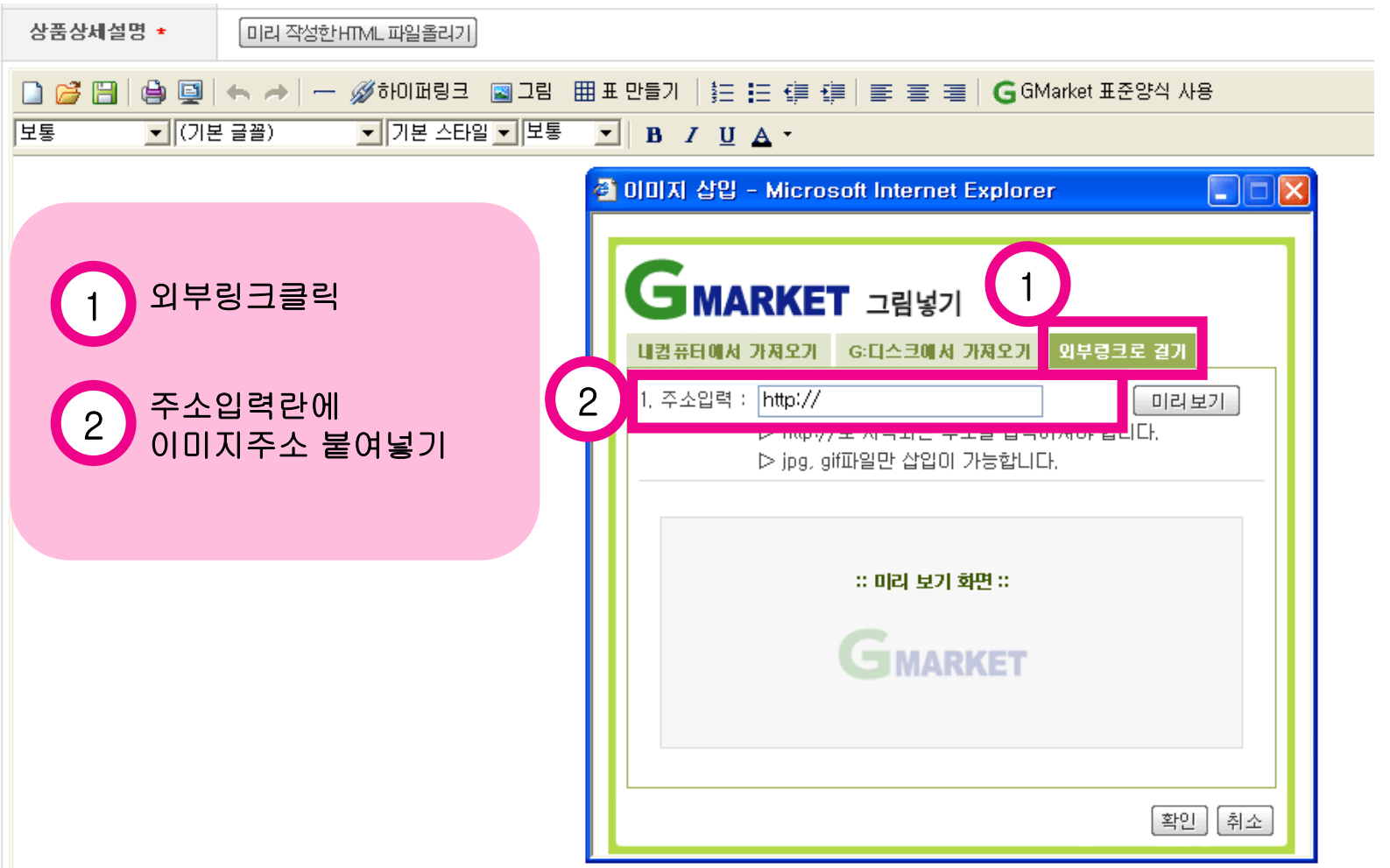

6.G마켓 GSM 에 이미지 호스팅 서버에 올린 이미지 링크걸기 | KT 와 G마켓이 함께한 호스팅 서비스 경우

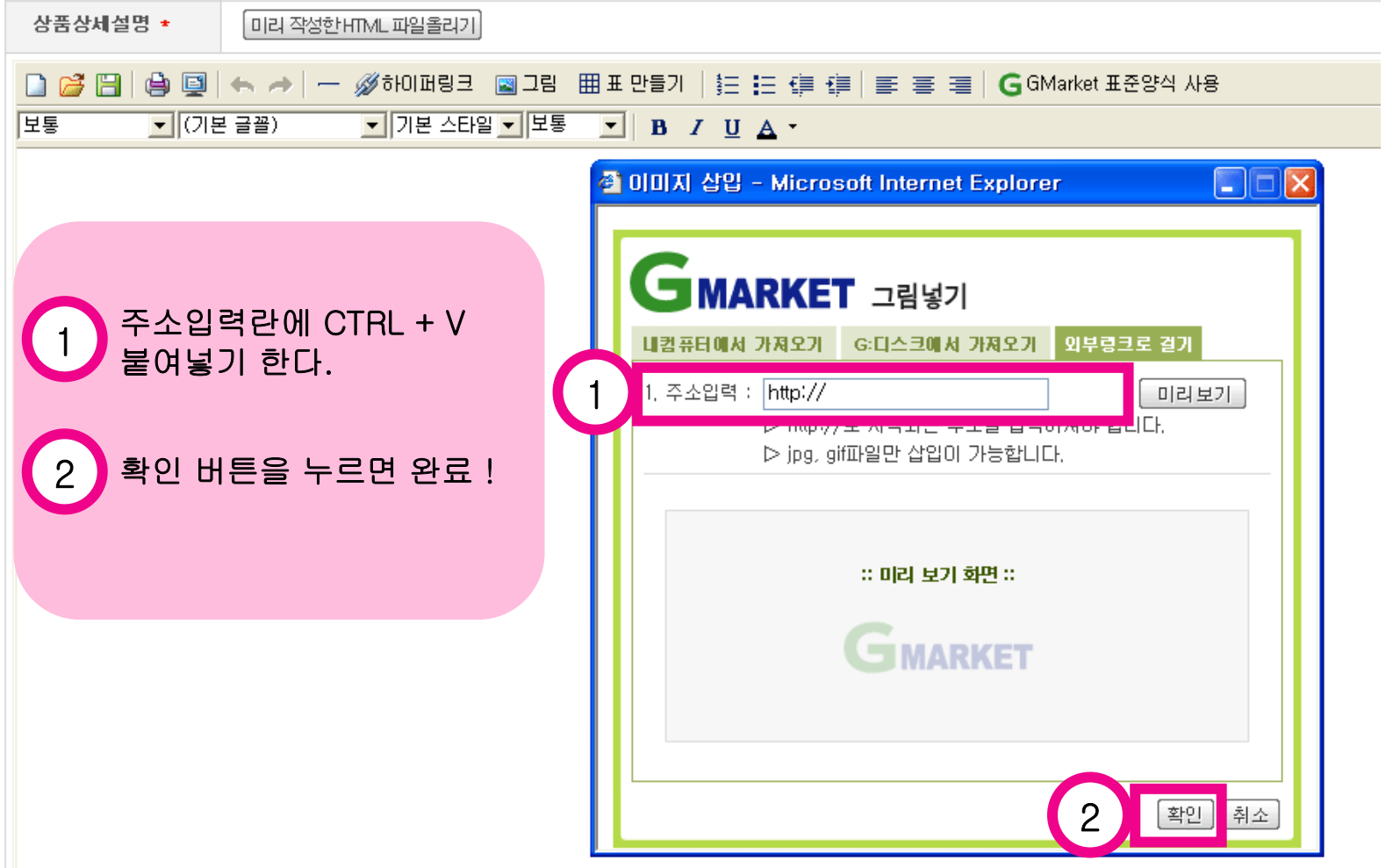

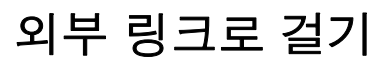

# GSM 결과화면 : 등록한 이미지가 보인다. ( 용량제한없이 이미지가 보여집니다. )

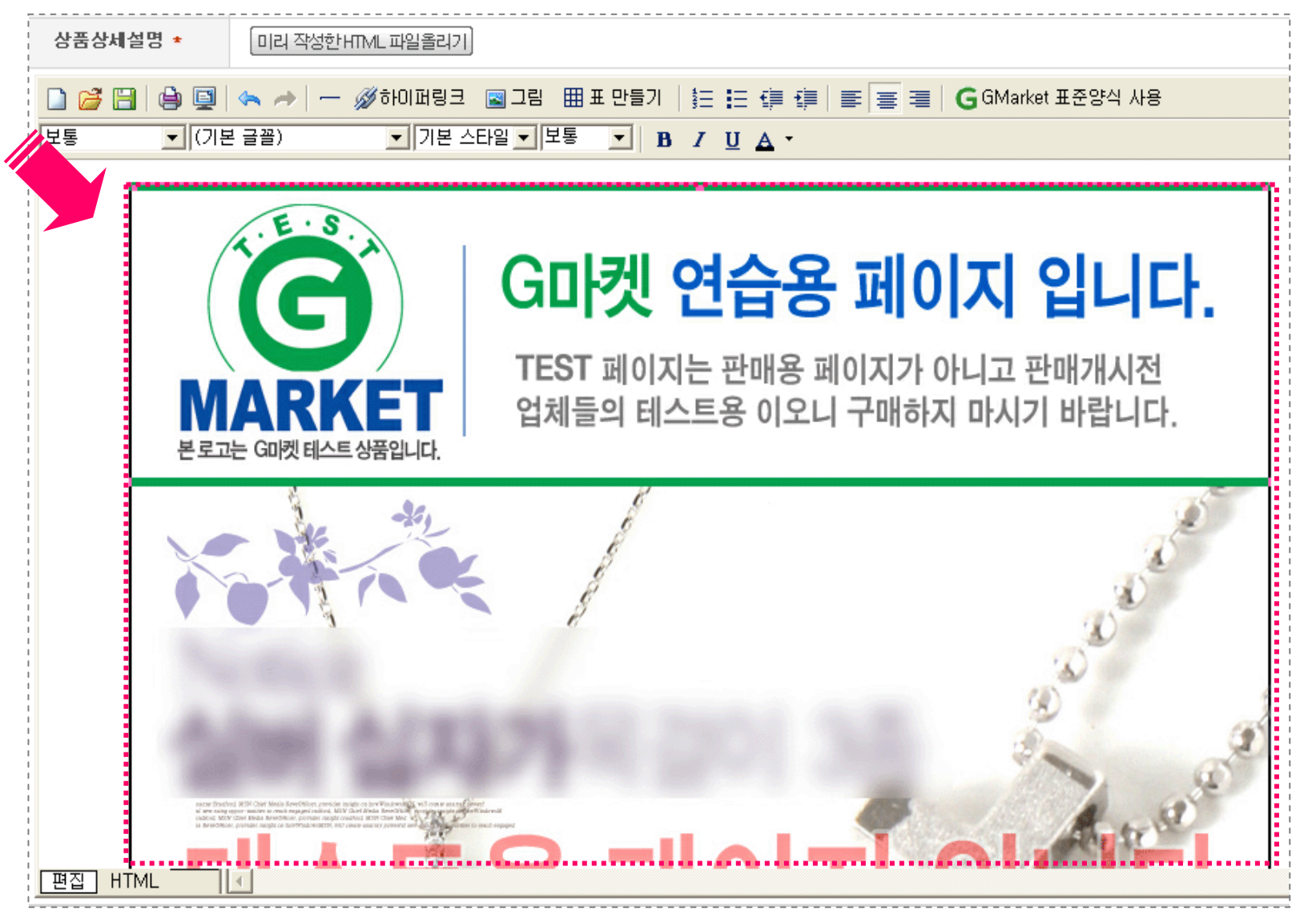

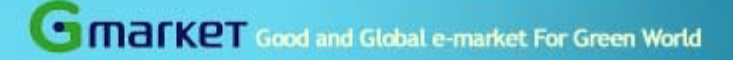

# 하이퍼 링크 걸기

# 상세페이지에 다른 상품 보기 만들기

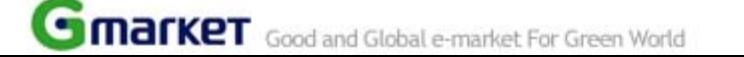

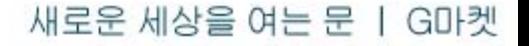

#### ▣ 하이퍼링크란 ?

웹상에서 표현되는 텍스트,이미지등에 연결하여 마우스 클릭시 해당하는 다른 정보페이지로 이동하게 하는 것을 말합니다.

### ▣ G마켓 내의 하이퍼링크 사용예

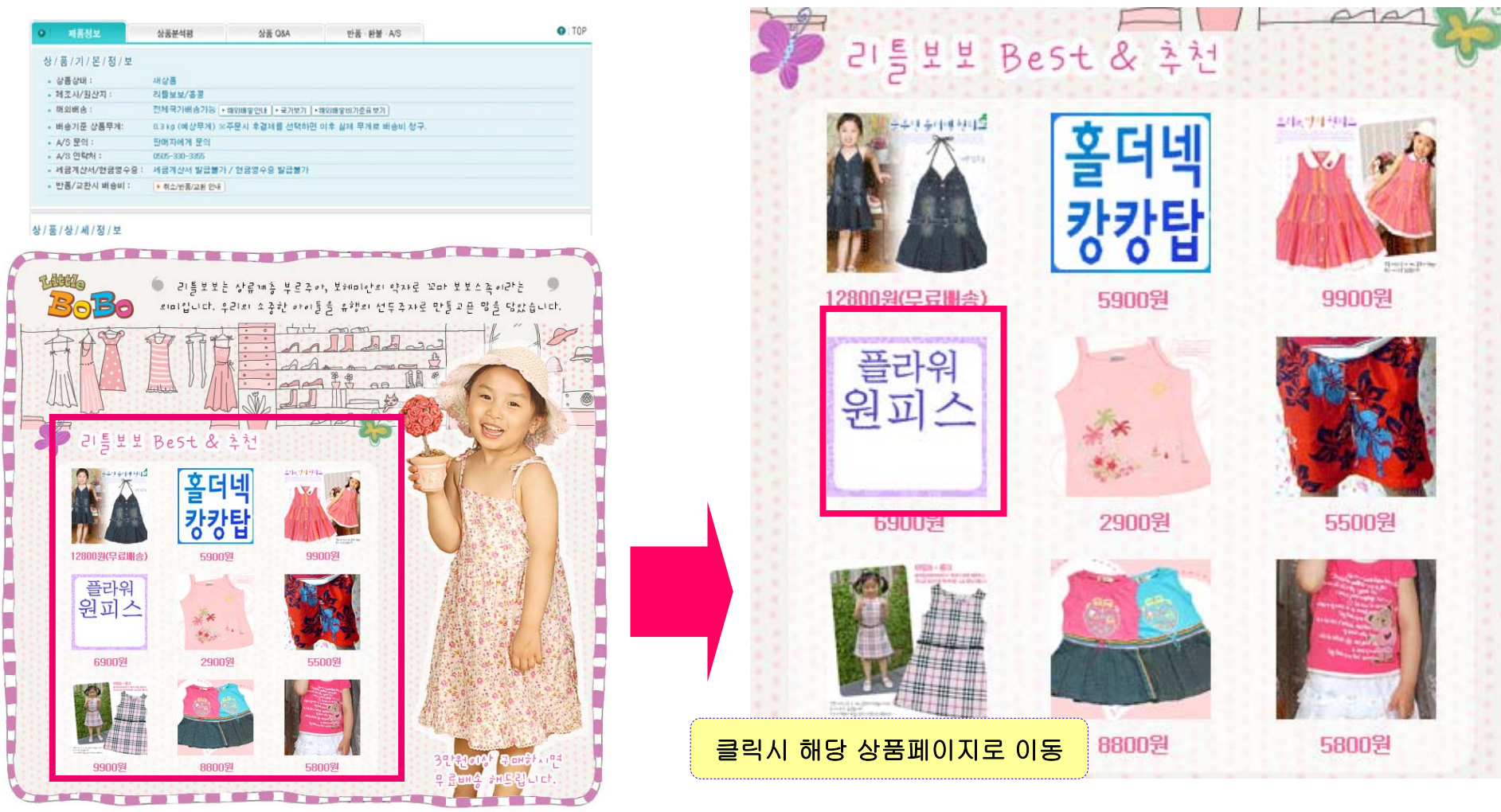

### 링크 걸어줄 이미지 불러오기

### GSM의 위치 : 상품관리 > 통합상품관리NEW > 신상품등록 > 2단계

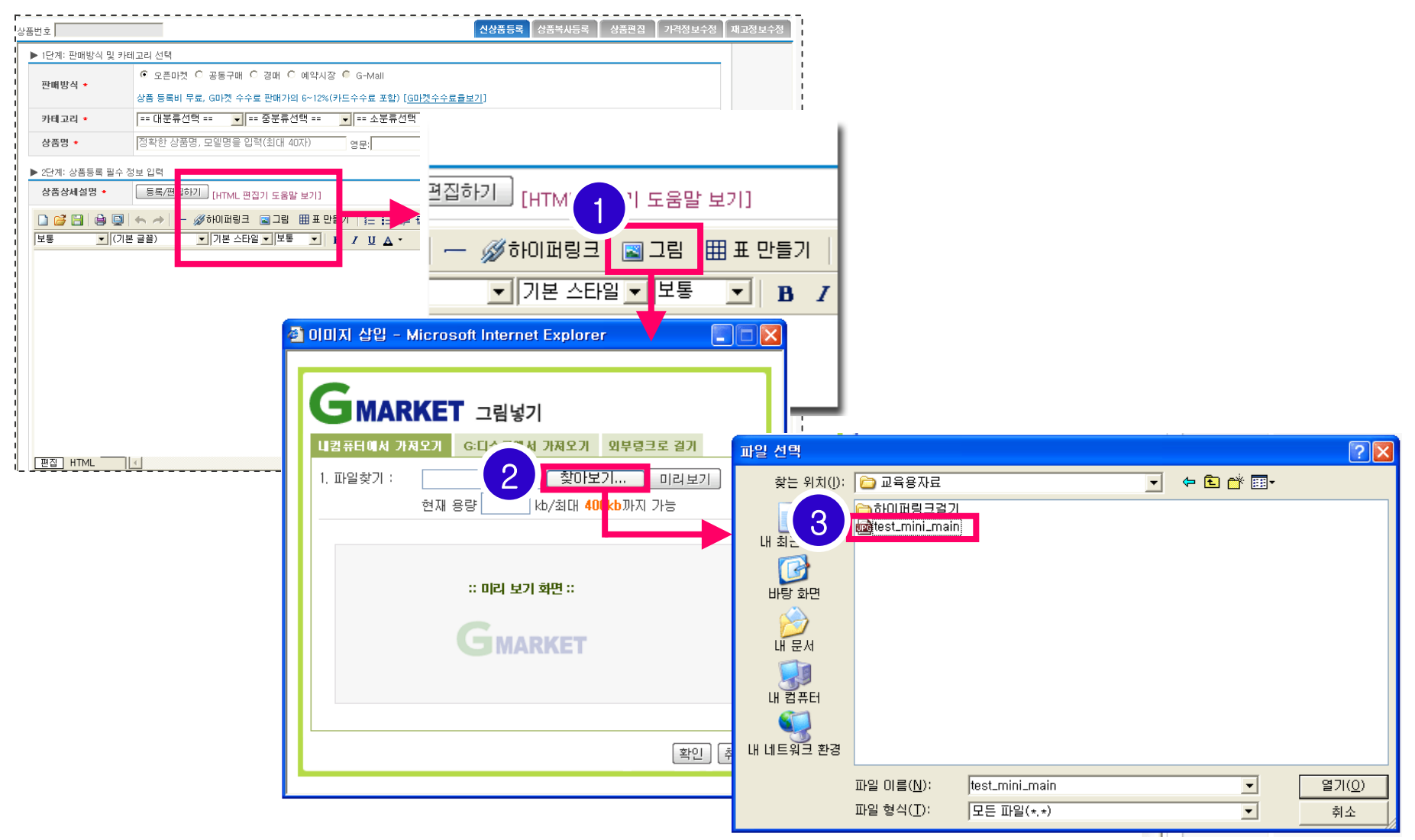

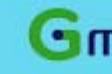

### 하이퍼링크 버튼활용 하기

 $\blacksquare$ 

GSM의 위치 : 상품관리 > 통합상품관리NEW > 신상품등록 > 2단계

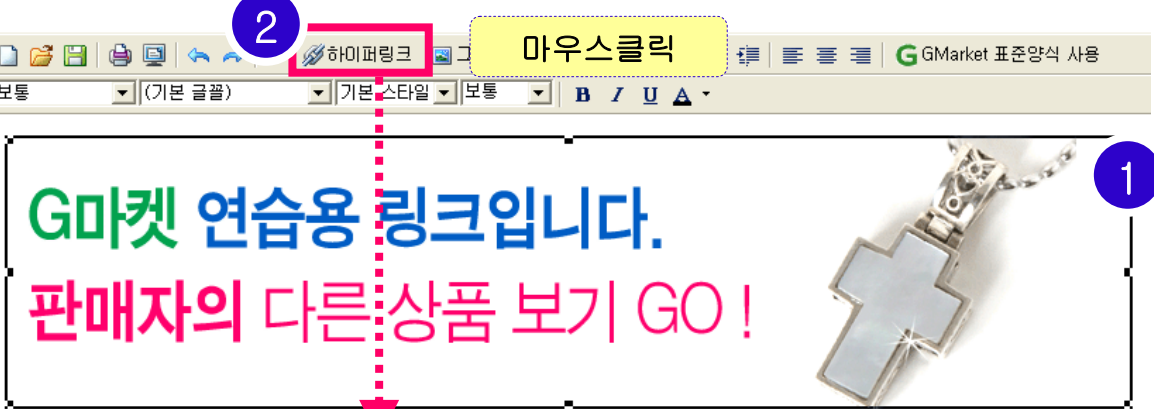

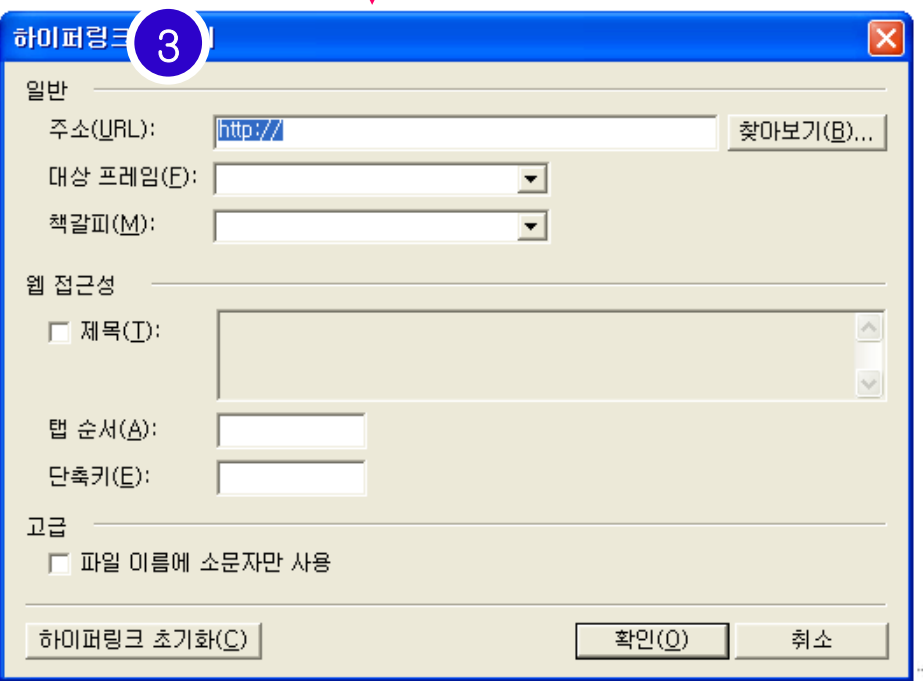

**COMPACKET** Good and Global e-market For Green World

하이퍼링크 이용하기

### 하이퍼링크 창에 주소 붙여넣기

### GSM의 위치 : 상품관리 > 통합상품관리NEW > 신상품등록 > 2단계

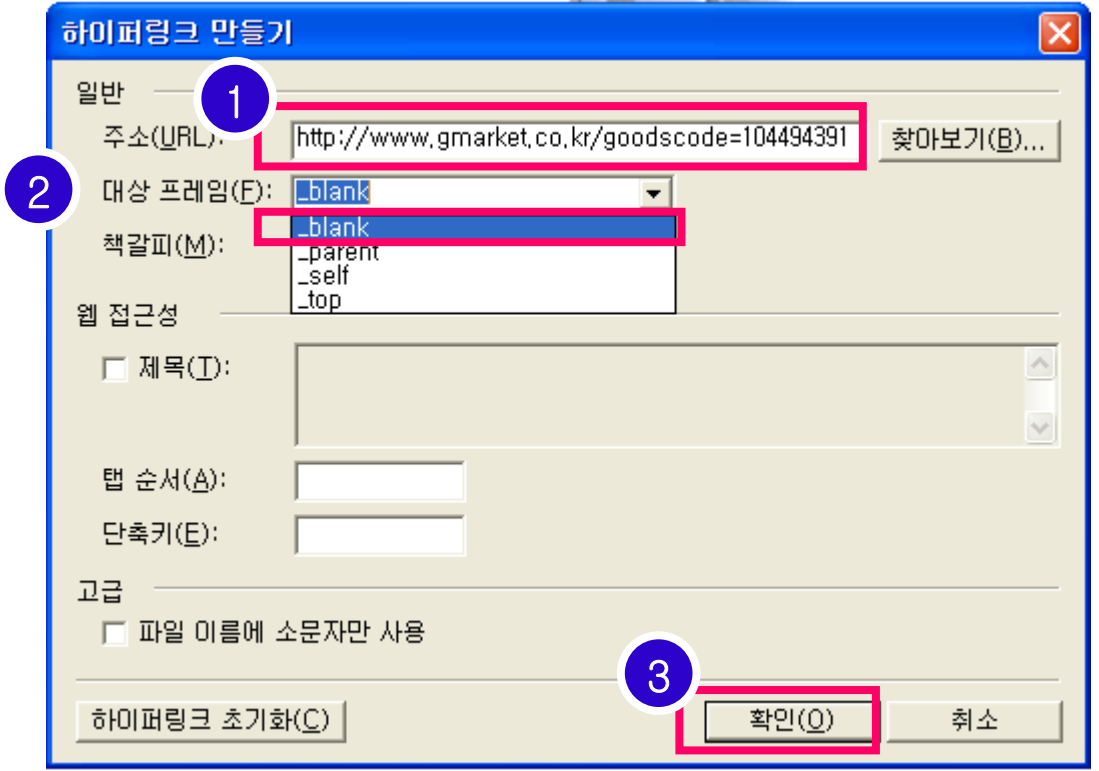

#### ★ ★ ★ 주의사항 ★ ★ ★

주소복사시 초기 http:// 가 설정되어 있으므로 창에서 http://를 지운뒤 주소를 붙여넣는다.

### 링크 걸어준 결과 미리보기

#### GSM의 위치 : 상품관리 > 통합상품관리NEW > 신상품등록 > 2단계

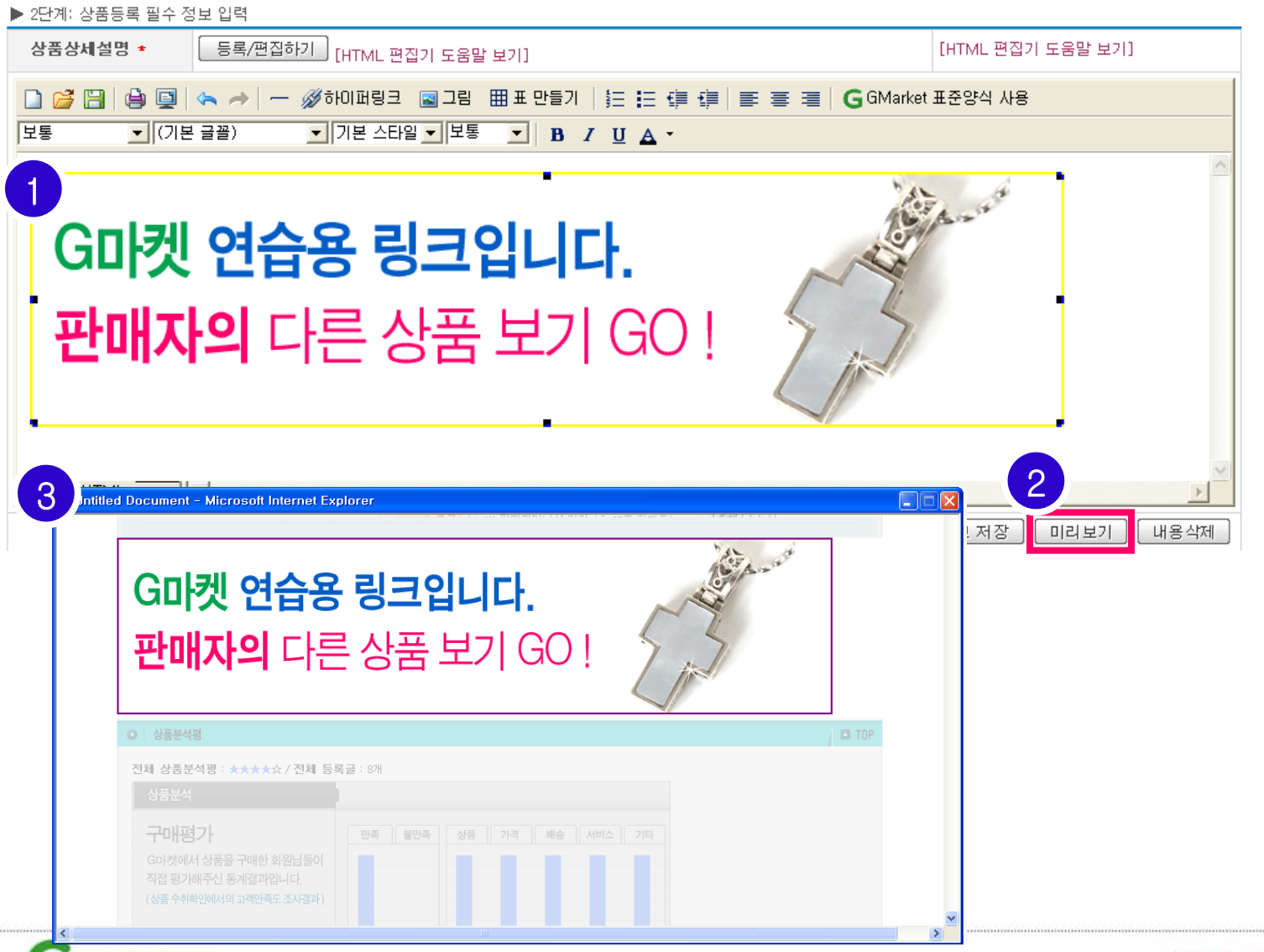

■ 가격 및 수량정보 입력

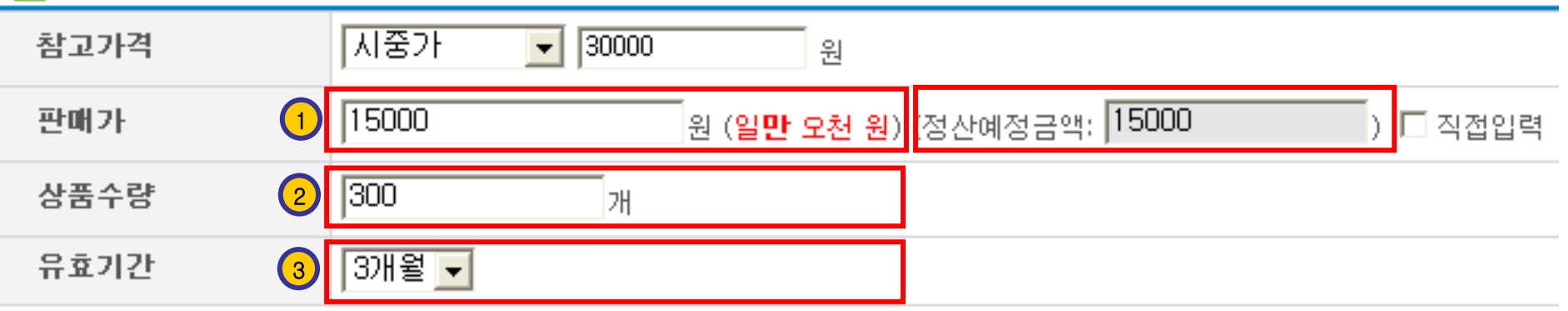

### <오픈마켓 상품 가격 입력의 예>

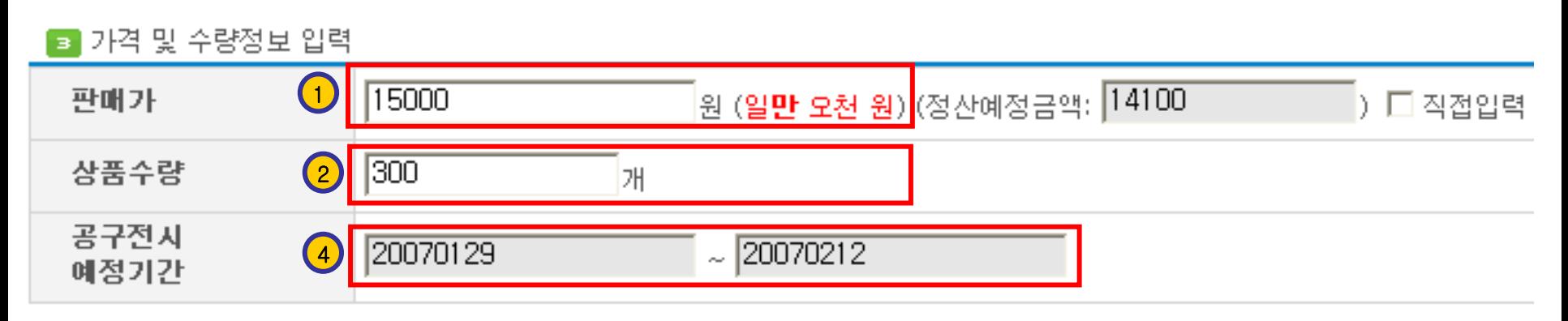

<공동구매 상품 가격 입력의 예>

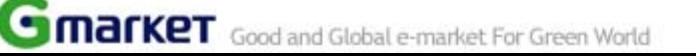

# 배송비/배송지 설정

 $\overline{\mathcal{L}}$ 

**COMPANY COORD AND A Global e-market For Green World** 

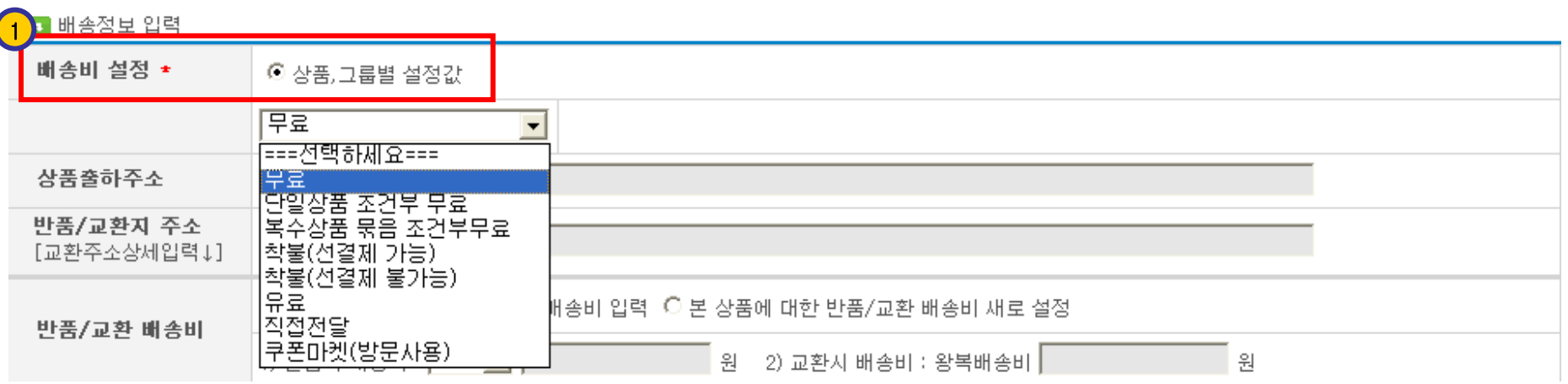

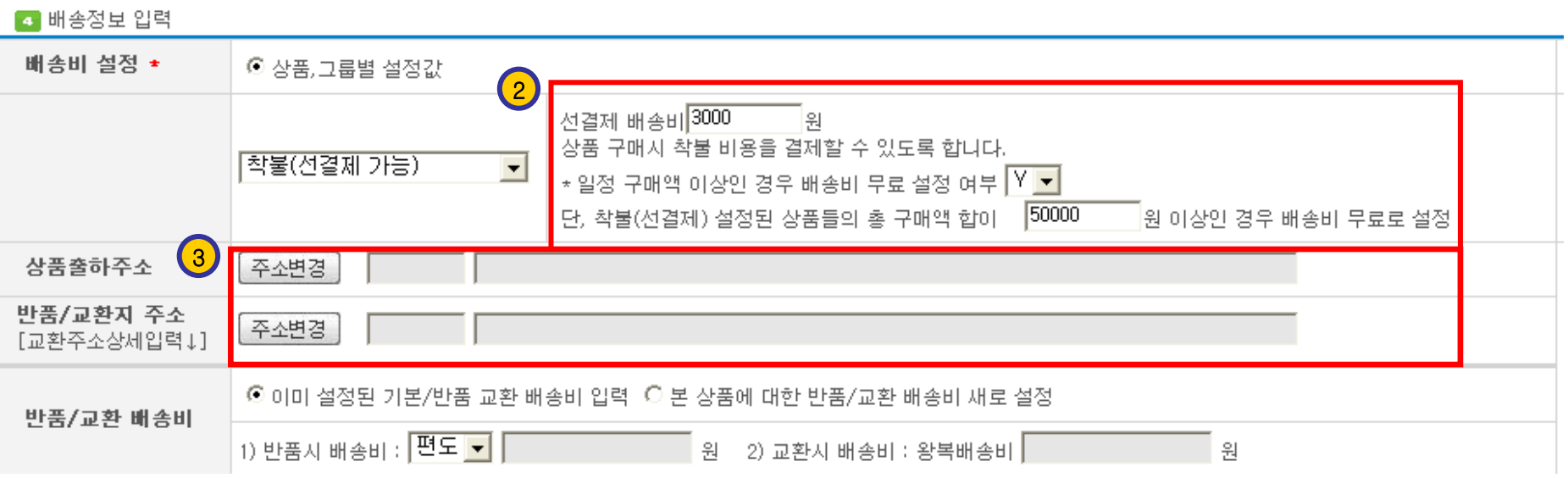

5)프리미엄 아이템

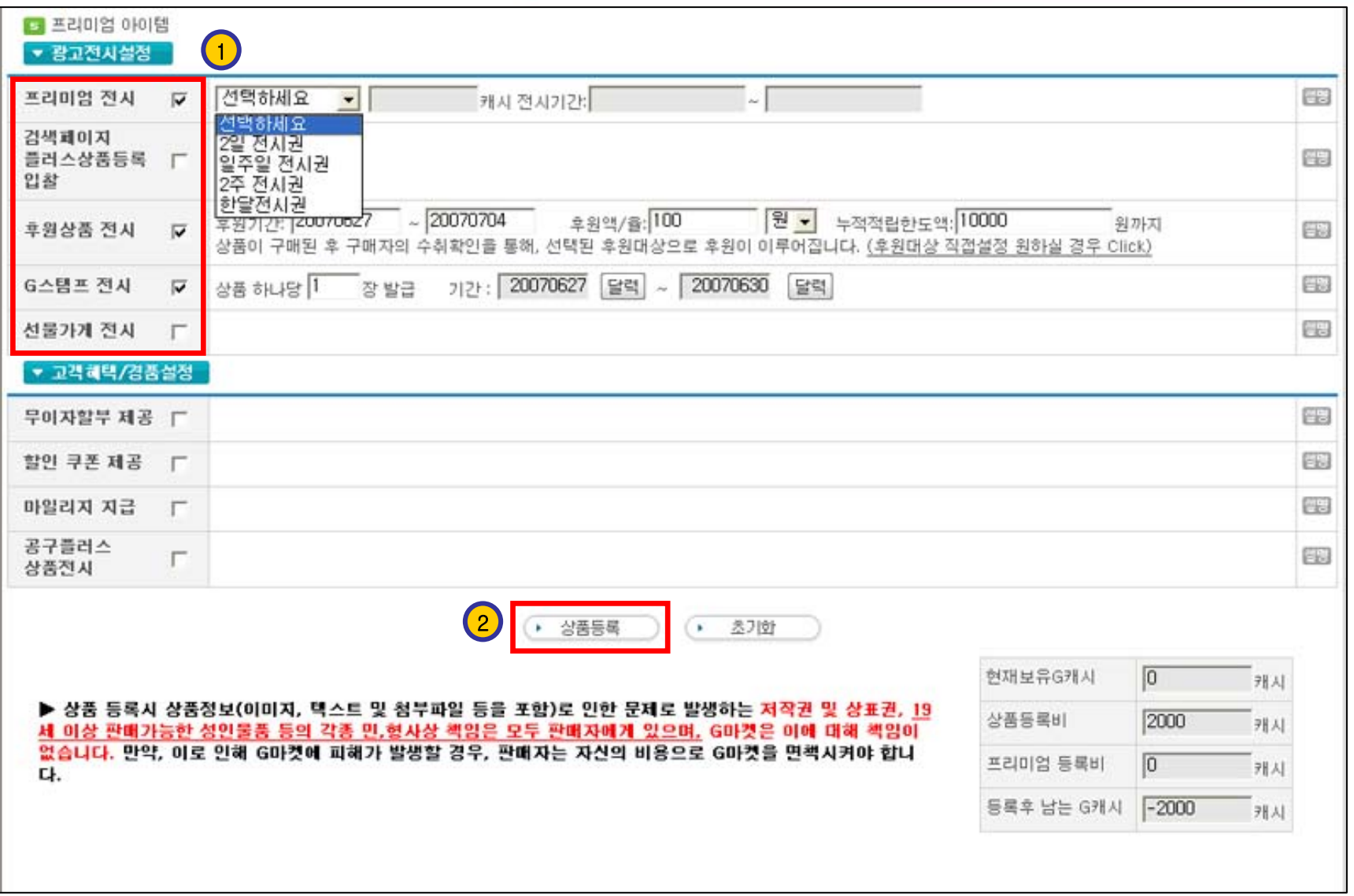

상품편집

**COMPANY COORD AND A Global e-market For Green World** 

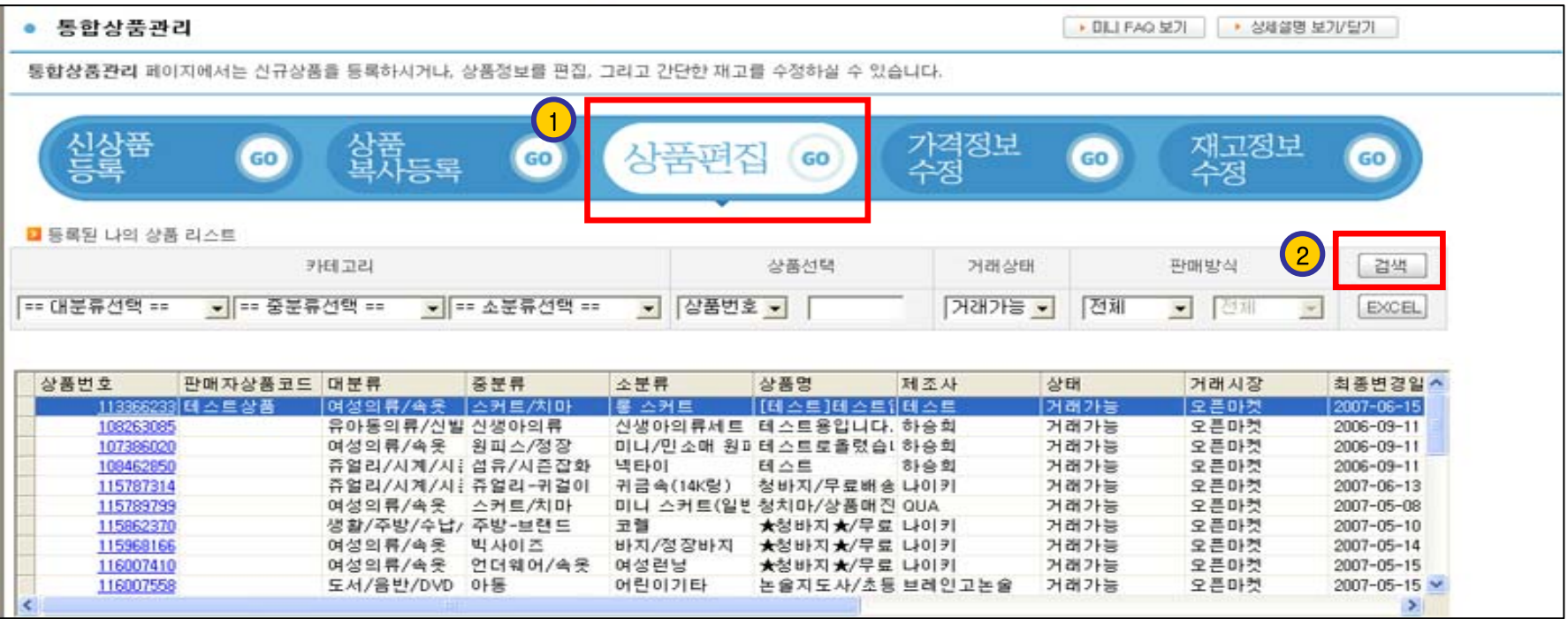

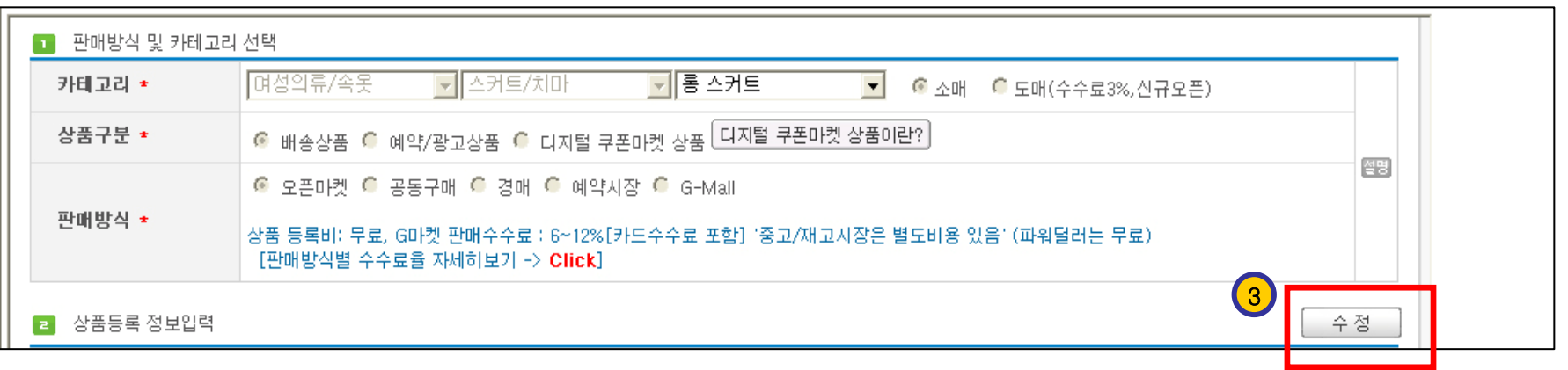

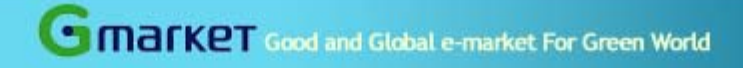

# 수고하셨습니다.

# 김태석 [edu@gmarket.co.kr](mailto:edu@gmarket.co.kr)

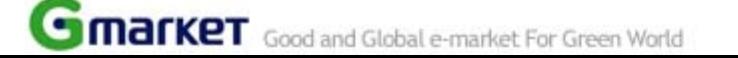